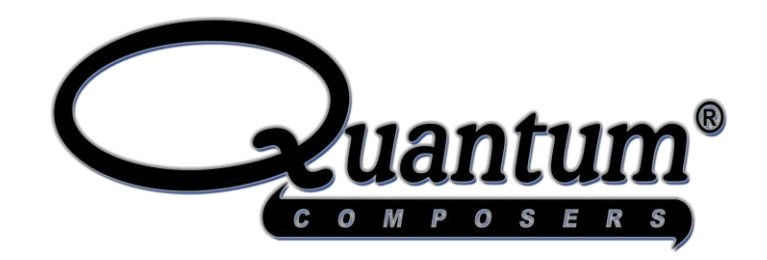

# Sapphire 9200 Series Pulse Generator Operating Manual

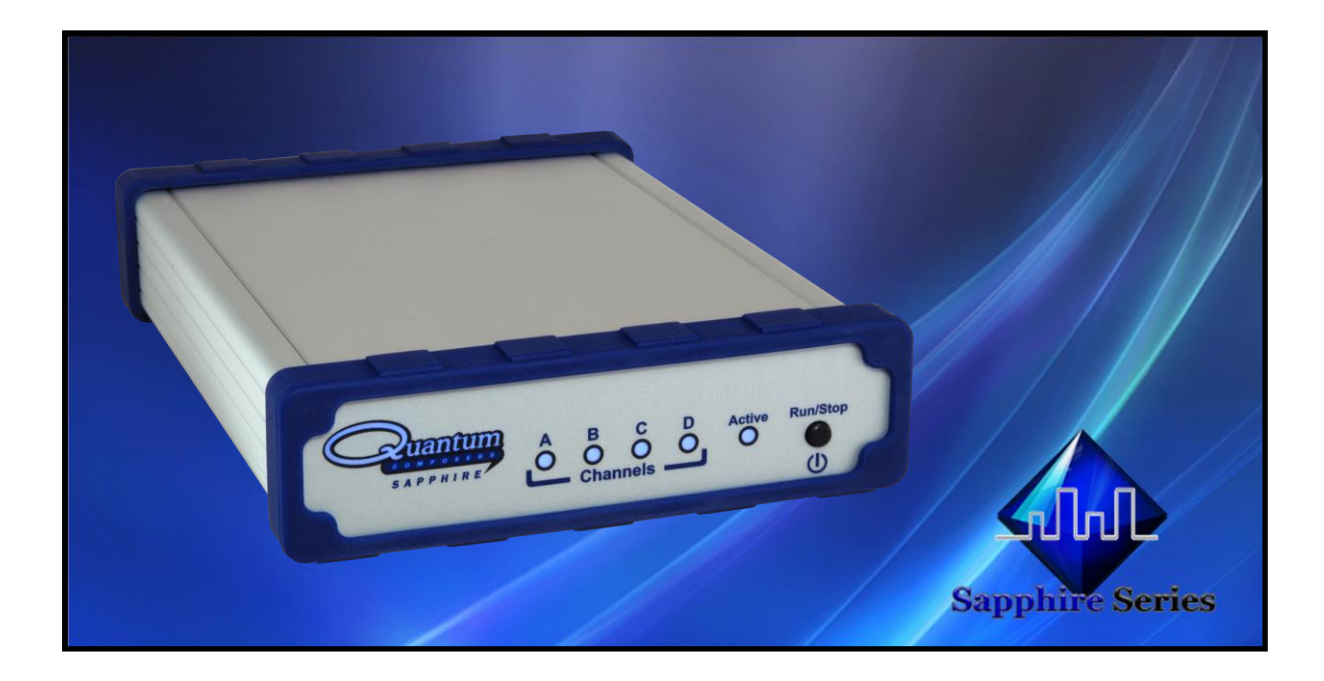

**Quantum Composers, Inc. P.O. Box 4248 Bozeman, MT 59772 1.800.510.653[0](http://www.quantumcomposers.com/) [www.QuantumComposers.com](http://www.quantumcomposers.com/) sales@QuantumComposers.com**

9200 Manual Version 2.4 | Quantum Composers **Page 1** Page 1

 $\mathcal{Q}$  OPTO SCIENCE  $\sqrt[k]{\frac{1}{2} \frac{1}{2} \frac{1}{$ 

# **Contents**

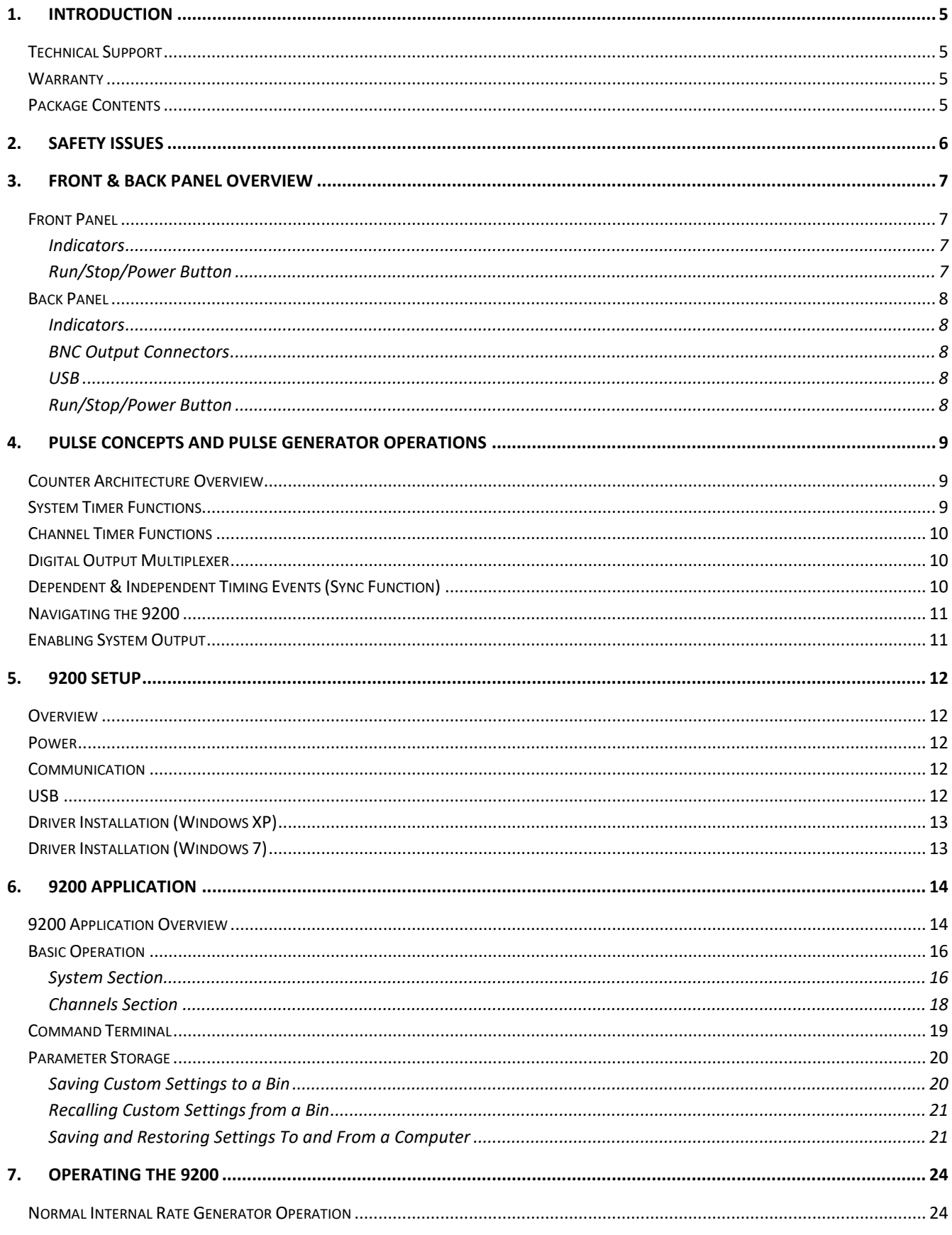

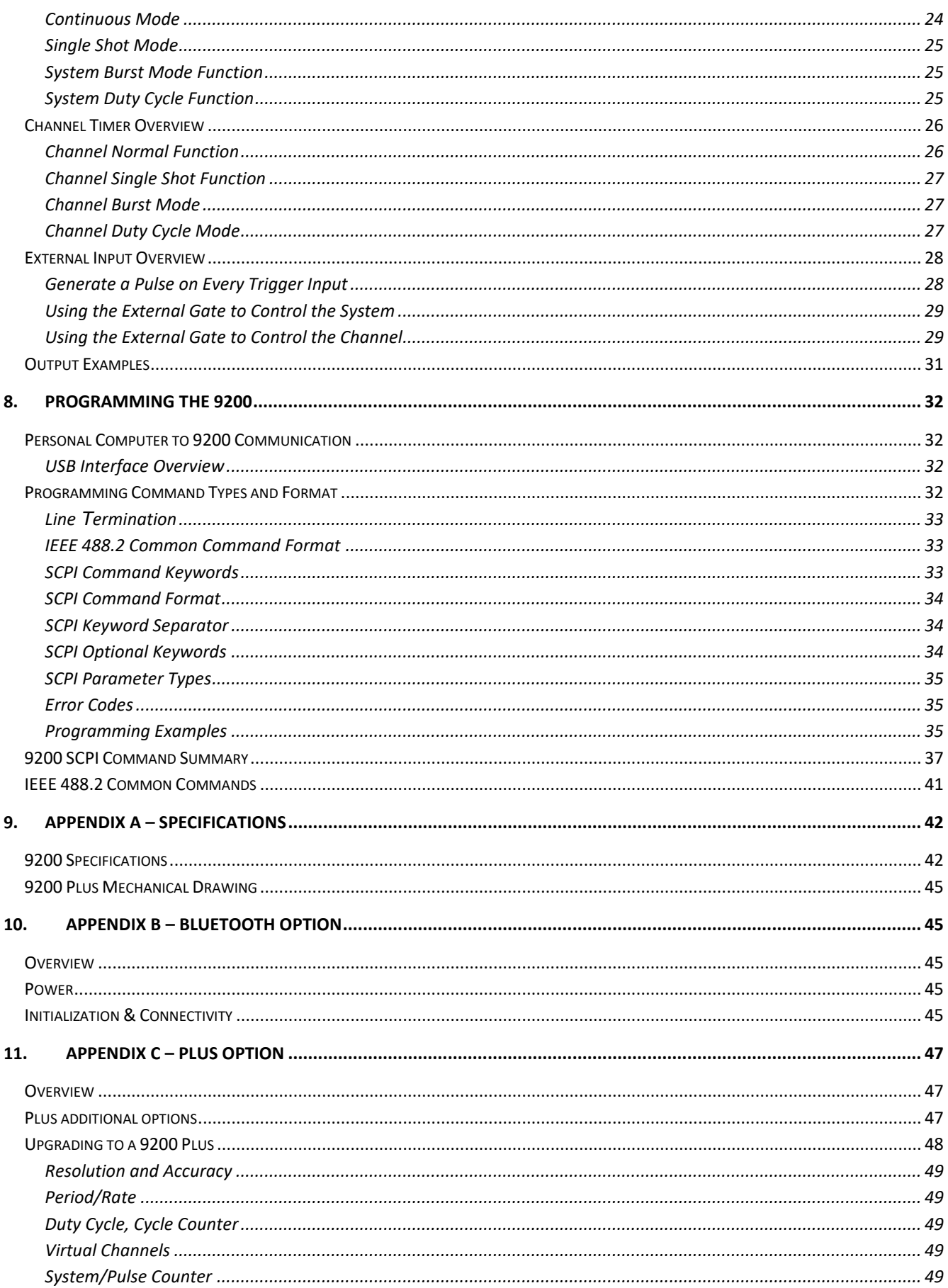

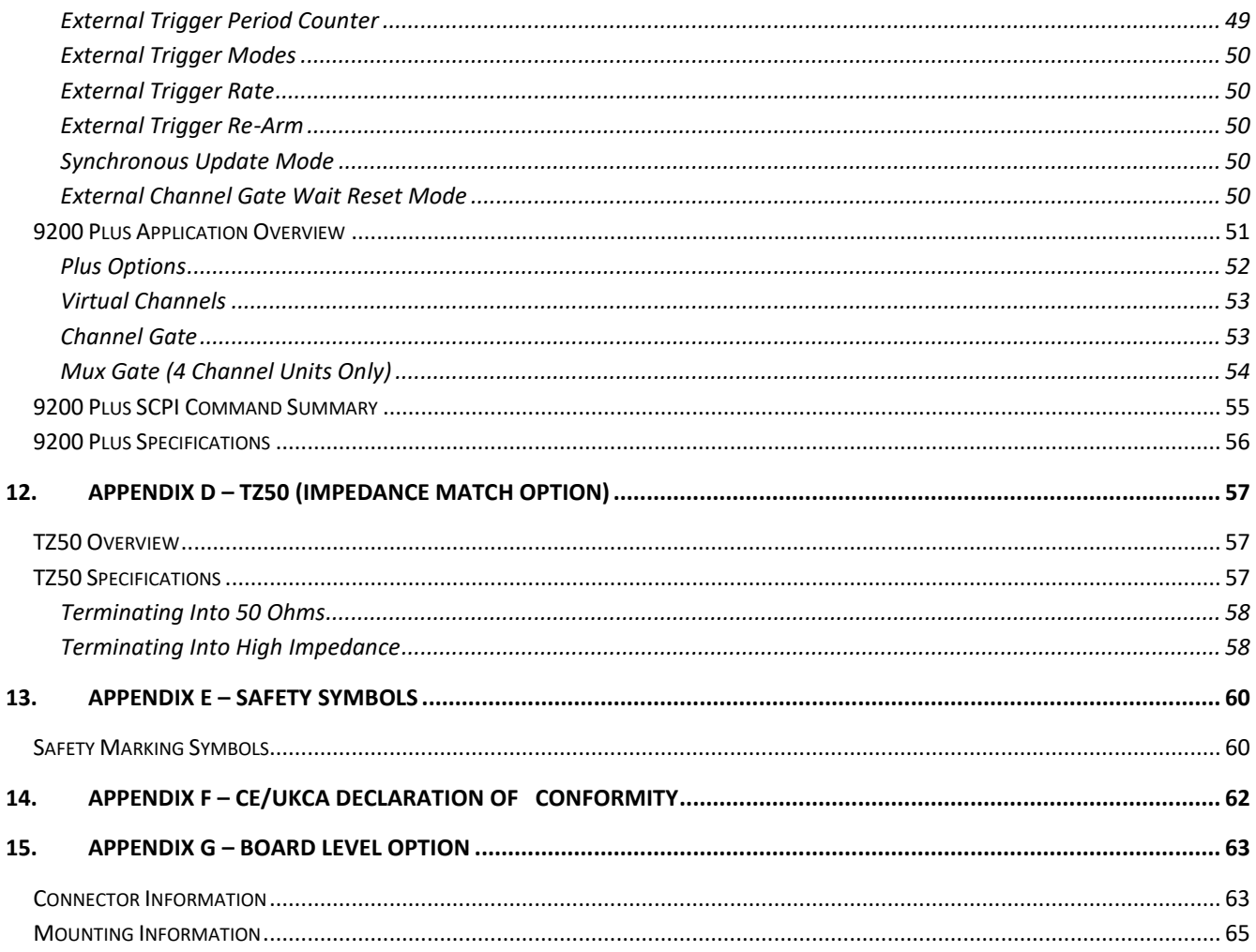

# <span id="page-4-0"></span>**1. Introduction**

This manual is a reference designed to familiarize you with the Quantum Composers 9200 series pulse generator and is arranged so that you can easily find the information you're looking for. Generally, each topic has its own section and no section assumes that you've read anything else in the manual.

## <span id="page-4-1"></span>**Technical Support**

For questions or comments about operating the 9200 our technical staff can be reached via one of the following methods:

- Phone (406) 582-0227
- Fax (406) 582-0237
- Internet [www.quantumcomposers.com](http://www.quantumcomposers.com/)

### <span id="page-4-2"></span>**Warranty**

In addition to a 30-day money back guarantee, the 9200 has a two-year limited warranty from the date of delivery. This warranty covers defects in materials and workmanship. Quantum Composers will repair or replace any defective unit. Contact us for information on obtaining warranty service.

## <span id="page-4-3"></span>**Package Contents**

The box you receive should contain the following:

- 9200 Pulse Generator
- User's Manual, Drivers, & 9200 application on Disc
- USB Cord

Contact Quantum Composers 1 (406) 582-0227 if any parts are missing. Updated CD contents and/or support are available from the web site at:<www.quantumcomposers.com>

# <span id="page-5-0"></span>**2. Safety Issues**

Normal use of test equipment presents a certain amount of danger due to electrical shock because it may be necessary for testing to be performed where voltage is exposed.

An electrical shock causing 10 milliamps of current to pass through the heart will stop most human heartbeats. Voltage as low as 35 VDC or 35  $V_{RMS}$  AC should be considered dangerous and hazardous, as it can produce a lethal current under certain conditions. Higher voltages pose an even greater threat because such voltage can easily produce a lethal current. Your normal work habits should include all accepted practices that will prevent contact with exposed high voltage and steer current away from your heart in case of accidental contact with a high voltage. You will significantly reduce the risk factor if you know and observe the following safety precautions:

- If possible, familiarize yourself with the equipment being tested and the location of its high-voltage points. However, remember that high voltage may appear at unexpected points in defective equipment.
- Do not expose high voltage needlessly. Remove housing and covers only when necessary. Turn off equipment while making test connections in high- voltage circuits. Discharge high-voltage capacitors after shutting down power.
- When testing AC powered equipment, remember that AC line voltage is usually present on power input circuits, such as the on-off switch, fuses, power transformer, etc.
- Use an insulated floor material or a large, insulated floor mat to stand on, and an insulated work surface on which to place equipment. Make certain such surfaces are not damp or wet.
- Use the time-proven "one hand in the pocket" technique while handling an instrument probe. Be particularly careful to avoid contact with metal objects that could provide a good ground return path.
- Never work alone. Someone should always be nearby to render aid if necessary. Training in CPR first aid is highly recommended.

# <span id="page-6-0"></span>**3. Front & Back Panel Overview**

# <span id="page-6-1"></span>**Front Panel**

#### <span id="page-6-2"></span>**Indicators**

A total of up to 6 separate LED indicators are included on the front panel of the 9200. The following details the type of indication they represent.

- Quantum Logo Indicates the unit is powered on and system status.
- Channel A-D Indicates which channels are in the enabled state.
- Active Indicates the unit is armed and/or channels are actively pulsing (or waiting to be triggered).

#### <span id="page-6-3"></span>**Run/Stop/Power Button**

The Run/Stop button serves the dual purpose of both powering on/off the unit as well as enabling/disabling the system output. It should be noted that only a short press is needed to both turn on and arm/disarm the unit. The button needs to be pressed and held for approximately 1 second in order to power off the unit. In the power off sequence the active settings are saved and reloaded when the unit is power back on.

The following image represents the front panel of a 4 channel 9214. It should be noted that the 2 channel 9212 does not have channel C or D indicators.

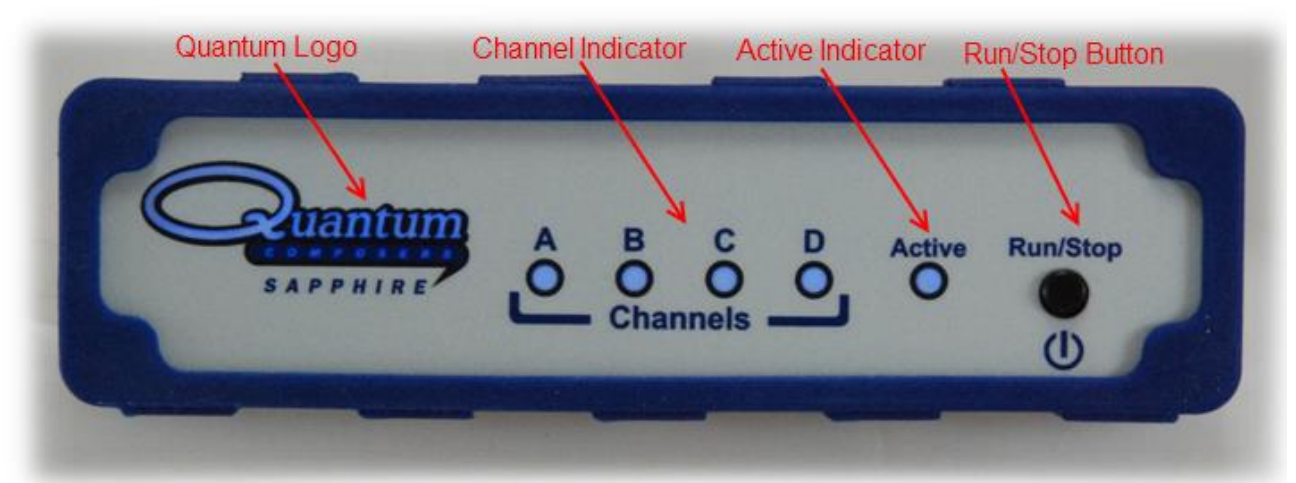

*Figure 3.1 - 9214 Front Panel*

# <span id="page-7-0"></span>**Back Panel**

#### <span id="page-7-1"></span>**Indicators**

A total of up to 8 separate LED indicators are included on the back panel of the 9200.The following further details the type of indication they represent.

- PWR Indicates the unit is powered on.
- Channel A-D Indicates which channels are in the enabled state.
- Active Indicates the armed channels are actively pulsing (or waiting to be triggered).
- Gate/Trig Indicates which mode the external input is in. If neither is illuminated, the unit is in internally triggered mode.

#### <span id="page-7-2"></span>**BNC Output Connectors**

Standard BNC connectors are found on the back panel which output the pulses for their respective channel.

#### <span id="page-7-3"></span>**USB**

A "Standard B" female type USB connector is found on the back panel. This provides power to the unit as well as communication (on standard units).

#### <span id="page-7-4"></span>**Run/Stop/Power Button**

The Run/Stop button serves the dual purpose of both powering on/off the unit as well as enabling/disabling the system output. It should be noted that only a short press is needed to both turn on and arm/disarm the unit. The button needs to be pressed and held for approximately 1 second in order to power off the unit. In the power off sequence the active settings are saved and reloaded when the unit is power back on.

The following image represents the back panel of a 4 channel 9214. It should be noted that the 2 channel 9212 does not have channel C or D output BNC's.

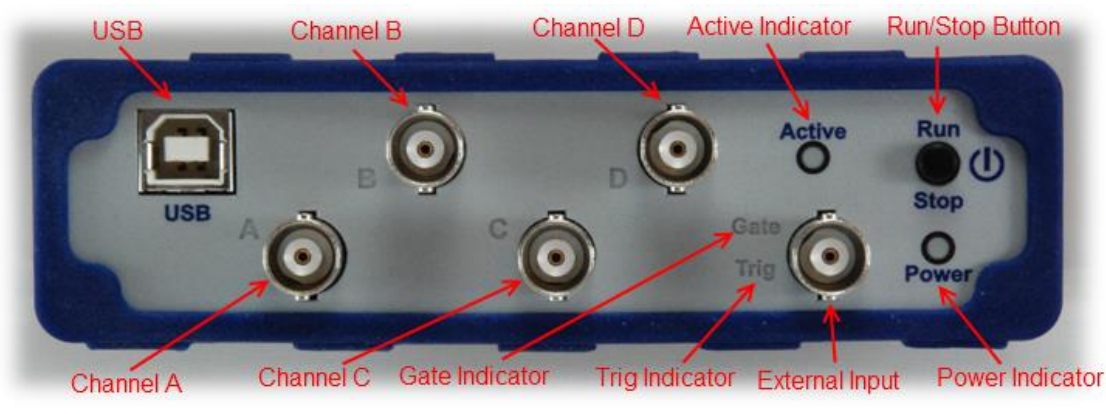

*Figure 3.2- 9214 Back Panel*

# <span id="page-8-0"></span>**4. Pulse Concepts and Pulse Generator Operations**

## <span id="page-8-1"></span>**Counter Architecture Overview**

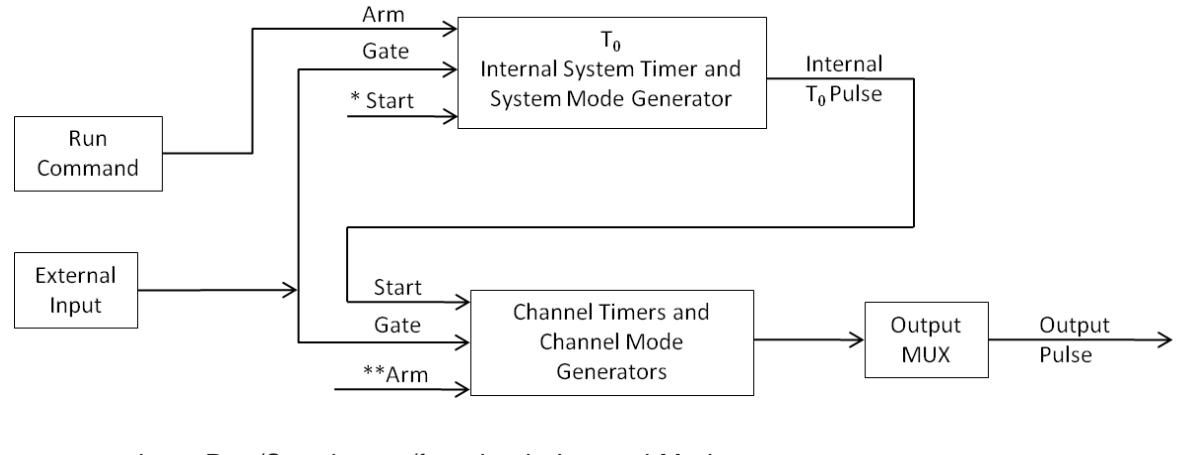

\*Start source is: Run/Stop button/function in Internal Modes External input in External Trigger modes \*TRG command via Serial access

\*\*Channels are armed by the Run/Stop function (external button or through 9200 application). In single shot and burst modes channels may be rearmed by pressing the RUN button again.

## <span id="page-8-2"></span>**System Timer Functions**

The System Timer functions as a non-retriggerable, multi-vibrator pulse generator. This means that once started, depending on the mode, the timer will produce pulses continuously. Before pulses can be generated, the timer must be armed and then receive a start pulse. Arming the counter is done by enabling the Run/Stop function by either the external button or through the 9200 application. With external trigger disabled, the Run/Stop function also generates the start command for the counter. With external trigger enabled, the external trigger provides the start pulse on the 9200 Plus unit. In either case, once started, the counter operation is determined by the System Mode Generator. Standard modes include:

- Continuous **Once started T<sub>0</sub> pulses are generated continuously.**
- Single Shot  $\sim$  One T<sub>0</sub> pulse is generated for each start command.
- Burst 'N'  $T_0$  pulses are generated for each start command.
- Duty Cycle  $\Box$  Once started T<sub>0</sub> pulses cycle on and off continuously.

The  $T_0$  pulse is distributed to all of the start inputs of the Channel Timers and Mode Generators.

# <span id="page-9-0"></span>**Channel Timer Functions**

The Channel Timer functions as a non-retriggerable, delayed, one shot pulse generator. This means that the timer will only generate one delayed pulse for every start pulse received. Once the channel timer has started counting, additional start pulses will be ignored until the pulse has been completed (non-retriggerable). The start pulse for each channel is provided by the internal  $T_0$  pulse generated by the internal system timer. Whether or not a pulse is generated for each  $T_0$  pulse is determined by the Channel Mode Generator. Standard modes include:

• Normal  $\bullet$  A pulse is generated for each  $T_0$  pulse. • Single Shot One pulse is generated for the first  $T_0$  pulse, after which the output is inhibited. • Burst **EXECUTE:** 'N' number of pulses are generated for each  $T_0$ pulse, after which the output is inhibited. Duty Cycle 'N' number of pulses are produced, one for each  $T_0$  pulse, after which 'M' number of pulses will be inhibited, one for each  $T_0$  pulse. The cycle is then repeated for each subsequent  $T_0$  pulse.

A Different mode may be selected for each channel, allowing a wide variety of output combinations. Each output may also be independently disabled or gated (using the external gate input).

# <span id="page-9-1"></span>**Digital Output Multiplexer**

The outputs of each of the Channel Timers are routed to a set of multiplexers. This allows routing of any or all Channel Timers to any or all of the units' outputs. In the normal mode of operation, the output of the  $n<sup>th</sup>$  Channel Timer is routed to the  $n<sup>th</sup>$  output connector. As an example, if a double pulse is required on Channel A, one can multiplex the Channel A timer with the Channel B timer, then adjust each timer to provide the necessary pulses. Only the timing parameters are multiplexed together, not the actual output amplitudes.

# <span id="page-9-2"></span>**Dependent & Independent Timing Events (Sync Function)**

The 9200 allows the user to control the relationship between the Channel Timers by setting the sync source for each timer. Independent events are all timed relative to the internal  $T_0$ start pulse. Dependent events may be linked together by setting the sync source to the controlling event. This allows the instrument to match the timed events and adjustments can be made in one event without detuning the timing between it and the dependent event.

### <span id="page-10-0"></span>**Navigating the 9200**

Primary control of the 9200 is carried out either through the 9200 application (see 9200 application Menus) or through unit specific commands using a terminal program via USB (see Programming the 9200). Communication through Bluetooth is also available as an upgrade which will allow the same user interfaces as USB. The Run/Stop buttons found on either side of the 9200 serve the purpose of both power on/off as well as enabling/disabling the system output.

### <span id="page-10-1"></span>**Enabling System Output**

The Run/Stop button found on both the front and back panel of the 9200 is used to arm the system. With external trigger disabled, the button will arm and start pulse output. With external trigger enabled, the button will arm the pulse generator. Pulse outputs then starts after the first valid trigger input. Pressing the Run/Stop button a second time disables the pulse generator.

# <span id="page-11-0"></span>**5. 9200 Setup**

## <span id="page-11-1"></span>**Overview**

The 9200 can easily be interfaced by means of the included 9200 application. On standard models, a USB cable and a port with USB 2.0 capabilities or greater (recommended) are required to communicate with the unit. Bluetooth is available as an option if wireless communication is required. If the equipment is used in a manner not specified by the manufacturer, the protection provided by the equipment may be impaired.

## <span id="page-11-2"></span>**Power**

The 9200 requires a  $+5VDC\pm250mV$  ( $\geq 470mA$ ) power supply to operate. When the power is supplied from a computer device, it is recommended that a USB 2.0 port (or greater) is used. The unit may also be powered directly from a 5VDC USB DC wall-mount supply (≥470mA). The current draw is highly dependent on the external loads. If all loads are high impedance, the unit will require far less current to operate correctly. It should be noted that if 9200 consumes ≥500mA, the internal current sense circuit will cause the unit to go into a latched state, which is depicted by the flashing LED's on the Quantum logo. In this state, all outputs will be inactive. In order to clear this state, the 9200 must be power cycled. In order to further avoid this state, it is *highly* recommended that loads connected to any of the outputs be ≥50 ohms. If the 9200 is powered from a wall-mount supply, communication takes place *only*  through Bluetooth (optional upgrade). The USB cable should be plugged into the rear panel of the unit that is labeled USB. The multi-functional power button, labeled "Run/Stop," located on both front and back of the unit will turn on the 9200 when pressed once. If a USB DC wallmount supply is chosen to be used, it is recommended that the AC Mains Socket-Outlet be easily accessible so that the external power supply can be easily removed from the AC Mains Socket Outlet.

## <span id="page-11-3"></span>**Communication**

The 9200 provides a standard USB connection for remote communications. An optional Bluetooth feature is also available.

# <span id="page-11-4"></span>**USB**

When the 9200 is connected to a remote computer via the USB connection, the computer will recognize the unit as a "QC-PG". Normally the Windows operating system will automatically install drivers for the 9200, but in the event it does not and drivers need to be installed, the following steps can be followed depending on the version of the operating. Drivers are included on the provided CD. Once the drivers have been installed, the 9200 will show up in the device manager as a USB to Serial Port Adapter. The 9200 can then be communicated with by either the included 9200 application or by using any generic communication terminal

program. The unit is baud rate independent, so any speed can be selected. Typically a rate of 115,200bps can be used.

# <span id="page-12-0"></span>**Driver Installation (Windows XP)**

- 1. Plug the 9200 into the computer using a USB cable. Make sure the unit is powered on.
- 2. The computer will display a message indicating it has found new hardware: "QC-PG".
- 3. The new hardware wizard will launch. Check the "Install from a list or specific location" option and click next.
- 4. Select "Search for the best driver in these locations" and check the option to "Include this location in the search". Click the browse button and locate the folder on the CD where the 9200 drivers are located. Click next.
- 5. A message window will launch asking if you want to continue installing this driver. Select the "Continue Anyway" button.
- 6. It should now indicate that it is installing a driver for a "QC-PG USB Communications Port".
- 7. Once the process is finished, a message will indicate that the drivers have been successfully installed.
- 8. You can now communicate with the 9200 using either the included 9200 application or by using any generic communication terminal program. You can view the Com Port number assigned to the 9200 in your computers device manager under Ports.

# <span id="page-12-1"></span>**Driver Installation (Windows 7)**

- 1. Plug the 9200 into the computer using a USB cable. Make sure the unit is powered on.
- 2. A message will pop up on the computer indicating it has found new hardware and is installing device driver software.
- 3. A message will indicate that the device drivers have not been successfully installed. The Action Center may then launch with a list of options. Close the Action Center and do not launch any of the actions.
- 4. Go to your computers device manager. This can be done by one of two ways. a) Right click on the desktop "Computer" icon and select properties. Select Device Manager on the left toolbar. b) Navigate to Control Panel and then Device Manager.
- 5. In Device Manager you should see a device under the Other Devices called the QC-PG. There will be a yellow exclamation point next to it.
- 6. Right click on the QC-PG and select update driver software.
- 7. Select "Browse My Computer" for driver software and browse to the location of the USB drivers for the 9200. The location is typically found on the software CD. It will contain a file called "9200cdc.inf". Select the folder in which the file resides, not the file itself. Click next.
- 8. Windows will then indicate a warning window that the drivers are not verified. Select "Install this driver software anyway".
- 9. A message will then indicate that the drivers have been successfully updated and a QC9200 USB Communication Port is now available.
- 10.You can now communicate with the 9200 using either the included 9200 application or by using any generic communication terminal program. You can view the Com Port number assigned to the 9200 in your computers device manager under Ports.

# <span id="page-13-0"></span>**6. 9200 Application**

# <span id="page-13-1"></span>**9200 Application Overview**

Aside from using the SCPI command protocol, the included software application is the primary means of communication with the 9200. This application allows simple control of the 9200 unit via the USB or optional Bluetooth communications port. To run the software, simply double click on the application which can be found on the included CD. No installation is required. The software can also be copied to your computer and run from any location. The screenshot shown on the following page (Figure 6.1) shows the 9200 application and all of the corresponding default parameters:

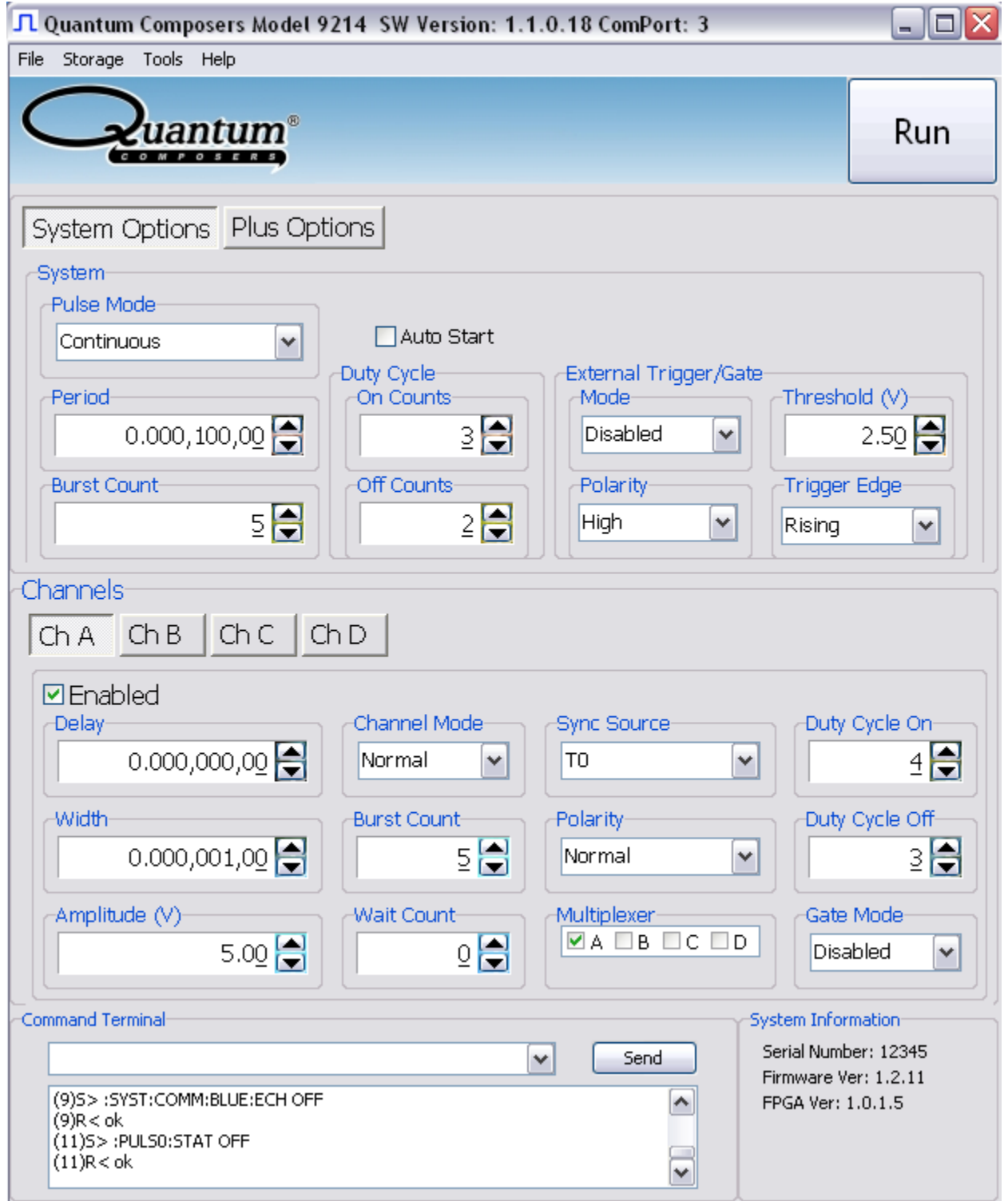

*Figure 6.1 – 9200 Application Shown In Default State*

## <span id="page-15-0"></span>**Basic Operation**

The following steps *must* be carried out before communication with the 9200 may take place:

- Ensure that the proper drivers have already been installed on the remote computer. These drivers will need to be installed for the remote computer to interface to the 9200. Reference the "9200 Setup  $\rightarrow$  USB" section for more information on installing the proper drivers.
- Open the 9200 application by double clicking on the application which can be found on the included CD.
- Once the 9200 application recognizes the COM Port the 9200 is attached to, a connection will be established, and communication may now be carried out.

#### <span id="page-15-1"></span>**System Section**

The System Section of the 9200 application only affects the 9200's system parameters. As shown below in Figure 6.2, the following system parameters may be altered:

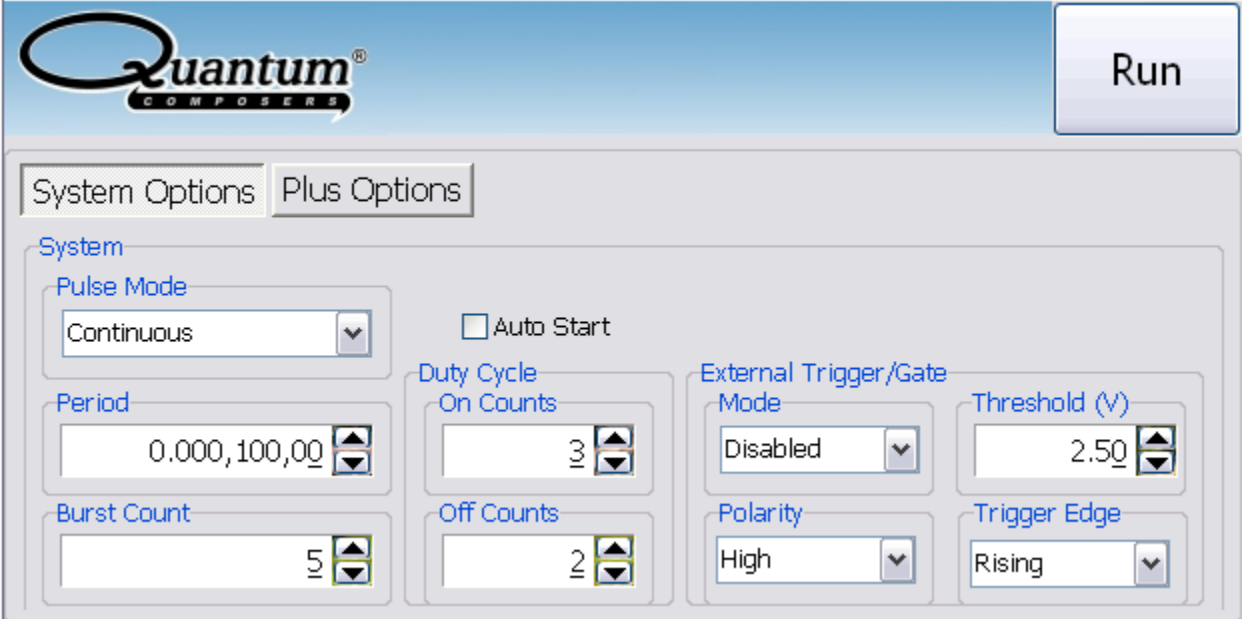

*Figure 6.2 –9200 Application: System Parameters*

- **Pulse Mode:** Changes the system's output mode to Continuous, Single Shot, Burst, or Duty Cycle.
- **Period:** Sets the System's  $T_0$  period. Valid inputs are 200ns–1000s set in 10ns increments.
- **Duty Cycle:** If Duty Cycle has been selected in the System's Pulse Mode, the unit will generate a continuous pulse stream in which outputs will be On for "N" pulses and Off for "M" pulses. One may alters the "N" (On) and "M" (Off) parameters:
	- **On Counts ("N"):** Positive integer value which designates the number of pulses to produce during the "On Cycle." Valid inputs are 1-4,000,000,000.
	- **Off Counts ("M"):** Positive integer value which designates the number of pulses to suppress during the "Off Cycle." Valid inputs are 1- 4,000,000,000.
- **Burst Count:** If Burst mode has been selected in the System's Pulse Mode, the Burst Counts positive integer input selects the number of  $T_0$  pulses generated once the Run/Stop button has been pressed. Valid inputs are 1-4,000,000,000.
- **Run:** Enables or disables the output for all channels. This command is the same as pressing the Run/Stop button on either the front or back panel.
- **Auto Start:** Enables or disables the Auto Start function. If enabled, the unit will start pulsing immediately upon power-up or be in an armed state if in external mode.
- **External Trigger/Gate:** Selects the system's External Mode to be Disabled, Triggered, or Gated. If either Triggered or Gated is selected, the following sub-parameters may be set.
	- o **Threshold (V):** Sets the trigger threshold Voltage in 10mV increments. Typically this value should be set to 50% of the incoming trigger voltage for optimum trigger response. Valid threshold values are 0.20V-15V. The unit can handle up to a 30V external input.
	- o **Polarity:** If the External Mode has been set to Gated, alter the Polarity to the required polarity. Active low or active high are the available modes.
	- o **Trigger Edge:** If the External Mode has been set to Triggered, alter the Trigger Edge to the required transition. Rising or falling edge are the available modes.

#### <span id="page-17-0"></span>**Channels Section**

The Channels Section of the 9200 application only affects the 9200's channel parameters. Complex pulse trains can be created by combining various system and channel modes. As shown below in Figure 6.3, the following channel parameters may be altered:

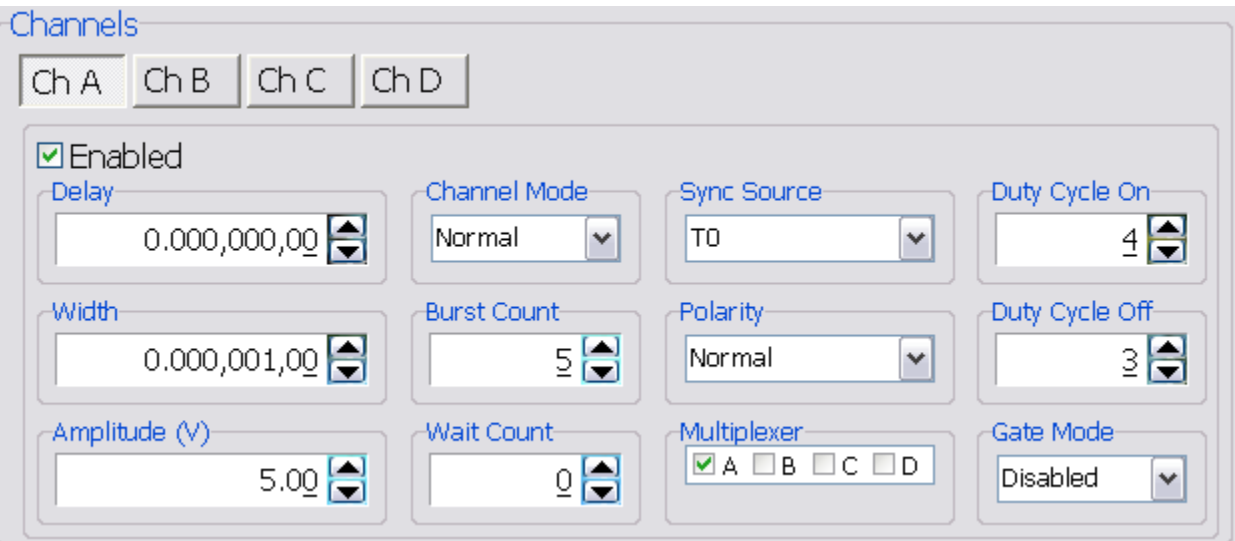

*Figure 6.3 –9200 Application: Channel Parameters*

- **Channel Selection:** Select the proper Channel tab in order to further edit the parameters on the corresponding channel.
- **Enabled:** Enables and Disables the output for the selected channel.
- **Delay:** Sets the delay from the timing reference to when the pulse is created. Valid input is ±1000s with 10ns increments. Note: negative delays are only applicable if you are referenced to a channel that has a positive delay.
- **Width:** Sets the pulse width for the selected channel. Valid input is 10ns 1000s with 10ns increments.
- **Amplitude:** Allows the user to select the voltage amplitude of the output. Valid values are 3.3V – 5V with 20mV increments.
- **Channel Mode:** Changes the Channel Mode to Normal, Single Shot, Burst, or Duty Cycle.
	- $\circ$  **Normal:** Channel will produce pulses as long as a  $T_0$  is present (mimics System Pulse Mode)
	- o **Duty Cycle:** If Duty Cycle has been selected in the Channels section, the unit will generate a continuous pulse stream in which outputs will be On for "N" pulses and Off for "M" pulses. One may alters the "N" (On) and "M" (Off) parameters:
		- **On Counts ("N"):** Positive integer value which designates the number of pulses to produce during the "On Cycle." Valid inputs are 1-1,000,000.
		- **Off Counts ("M"):** Positive integer value which designates the number of pulses to suppress during the "Off Cycle." Valid inputs are 1-1,000,000.
- o **Burst Counts:** Selects the number of pulses to output with each input clock pulse. Valid input is 1-1,000,000.
- o **Single Shot:** Will produce one pulse each time the channel is armed.
- **Sync Source:** Selects the timing reference for the selected channel. Each channel may be set to sync to  $T_0$  or may be set to sync to a different channel. It should be noted that if a channel is set to sync to a separate channel a negative delay may be used as long as that delay does not require the pulse be produced before the  $T_0$  pulse is produced. For example: the value of  $(T_0 + S$ ync source delay + channel delay) must be greater than or equal to 0.
- Wait Counts: Selects how many  $T_0$  pulses to wait until the channel outputs its first pulse. Valid input is 0-1,000,000.
- **Polarity:** Selects the Channel's Polarity. Normal is active HIGH, Inverted is active LOW.
- **Mux:** The outputs of each of the Channel Timers are routed to a set of multiplexers. This allows routing of any or all Channel Timers to any or all of the units' outputs. In the normal mode of operation, the output of the n<sup>th</sup> Channel Timer is routed to the n<sup>th</sup> output connector. As an example, if a double pulse is required on Channel A, one can multiplex the Channel A timer with the Channel B timer, then adjust each timer to provide the necessary pulses. Only the timing parameters are multiplexed together, not the actual output amplitudes.
- **Gate Mode:** Selection determines which active state will gate the selected channel output.

### <span id="page-18-0"></span>**Command Terminal**

The Command Terminal Section on the 9200 application shown below (Figure 6.4) allows the user to manually input SCPI based commands in order to alter parameters on the 9200. See "Programming the 9200" for more information on sending and formatting commands. It should also be noted that whenever a selection is made on the 9200 application, the corresponding SCPI based command will automatically be sent through the Command Terminal to the device.

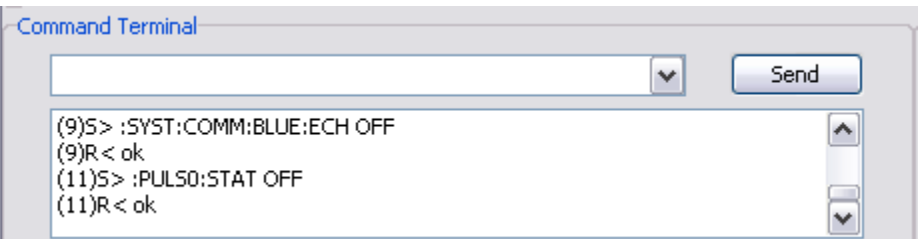

*Figure 6.4 –9200 Application: Command Terminal*

## <span id="page-19-0"></span>**Parameter Storage**

#### <span id="page-19-1"></span>**Saving Custom Settings to a Bin**

The 9200 series has the capability to save up to 6 custom user setups. Once all the custom user settings are ready to be saved to one of six bins, click "Storage", "Save To Bin", followed by selecting the bin number to save the custom settings to. Figure 6.5 represents the saving process:

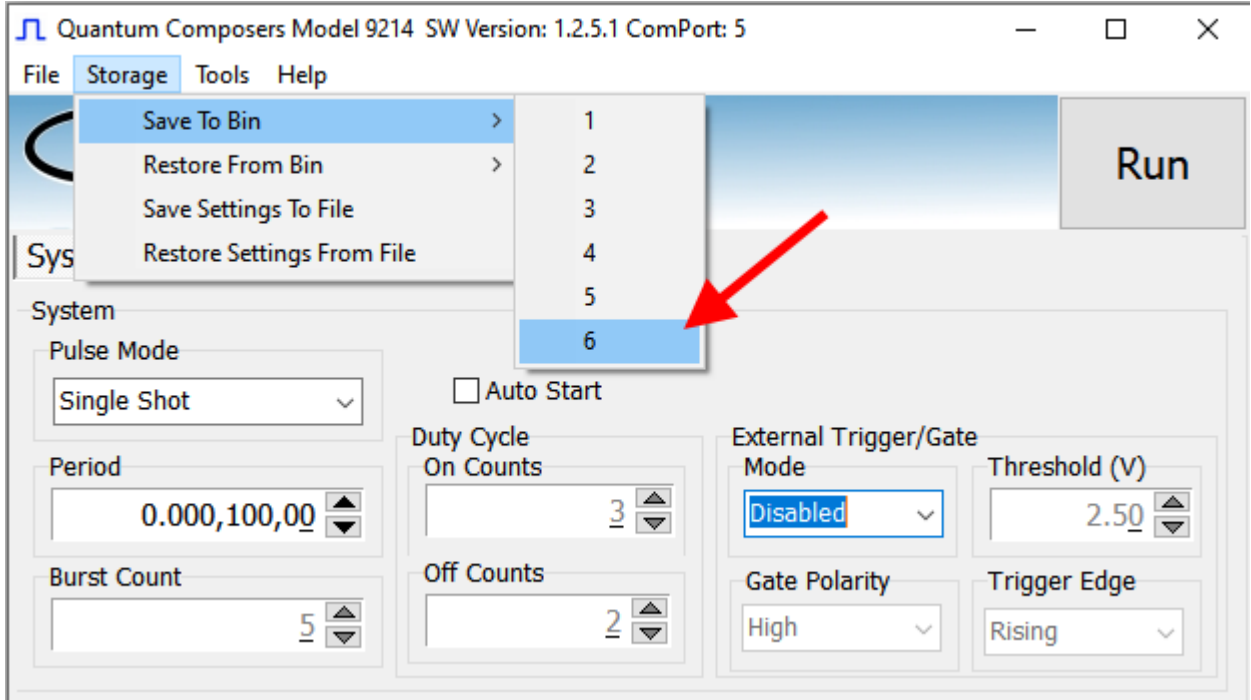

*Figure 6.5 –9200 Application: Recalling From Bin*

#### <span id="page-20-0"></span>**Recalling Custom Settings from a Bin**

The 9200 series has the capability to recall any of the 6 custom user setups. If any of the previously saved presets are to be recalled, click "Storage", "Restore From Bin", followed by selecting the bin number to recall. Figure 6.6 represents the recalling process:

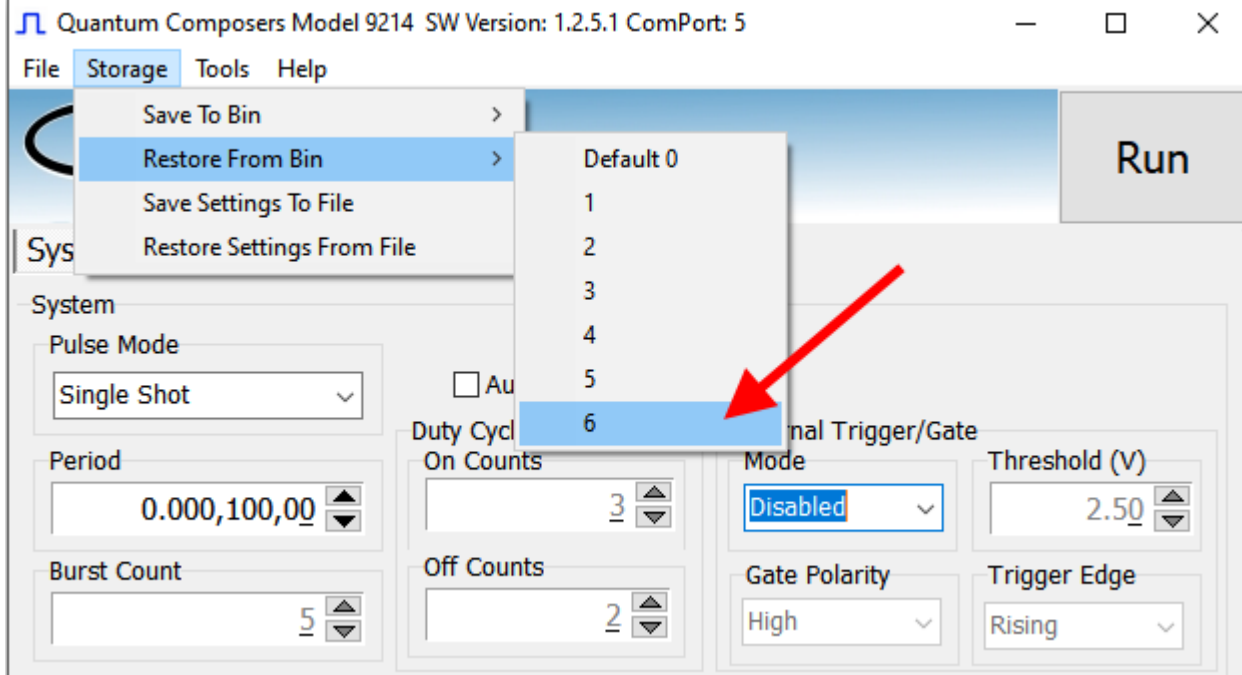

*\*Note: Selecting Default 0 will set the 9200 to factory default settings.*

*Figure 6.6 –9200 Application: Recalling From Bin*

#### <span id="page-20-1"></span>**Saving and Restoring Settings To and From a Computer**

The 9200 application can save and restore settings to and from a file on the computer. This is useful when wanting to duplicate settings on another unit, as a record keeping method, or to share the information with another user or technical support. The save and restore options are available under the storage menu.

÷,

## **9200 Application Example**

This example will demonstrate the proper 9200 application settings for a specific scenario. The example will show how to output a single pulse on Channel-A upon receiving the rising edge of every external trigger signal at 5V. The output will have an amplitude of 4V, pulse width of 10us, and no channel delay present:

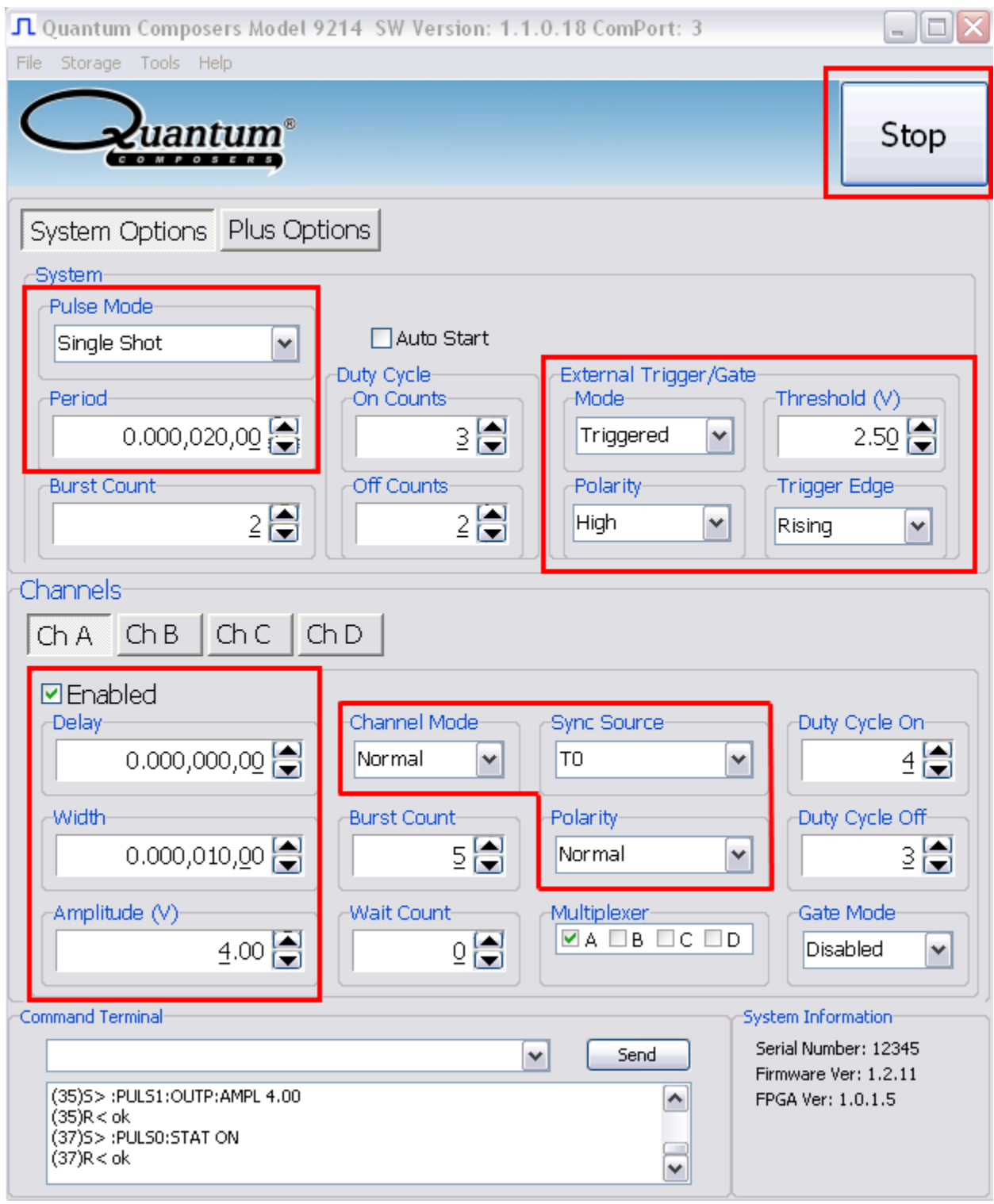

*Figure 6.7 –9200 Application: Example*

# <span id="page-23-0"></span>**7. Operating the 9200**

### <span id="page-23-1"></span>**Normal Internal Rate Generator Operation**

The 9200 has a complete set of functions providing a number of modes of operation for the internal or "System" rate generator  $(T_0)$ . Most of these functions can be ignored if a simple continuous stream of pluses is required. Starting from the default settings, which can be restored by recalling configuration 0, the following parameters need to be set in the 9200 application:

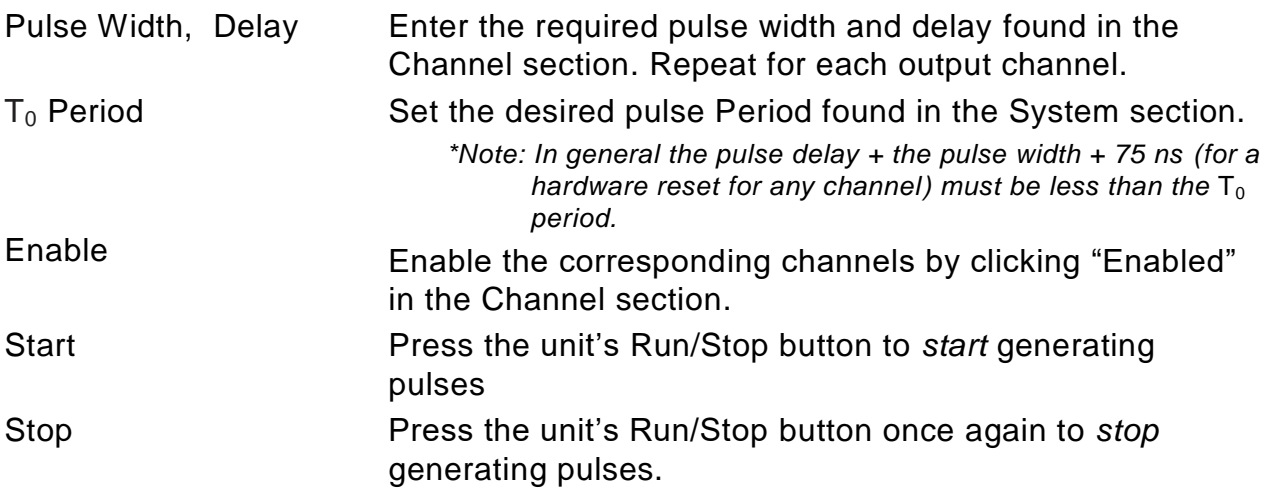

#### <span id="page-23-2"></span>**Continuous Mode**

Pressing the unit's Run/Stop button starts and stops a continuous pulse stream at the rate specified by the Period parameter. This corresponds to the default output mode for most pulse generators. To generate a continuous stream of pulses, set the following parameters in the 9200 application:

- Within the System section:
	- o Select Continuous mode.
	- o Set the desired pulse Period.
- Within the Channel section:
	- o Enter the required pulse width and delay. Repeat for each output channel.
	- o Enable the corresponding channels by clicking "Enabled" in the 9200 application.

Pressing the unit's Run/Stop button will now generate a stream of  $T_0$  pulses at a rate specified by the Period parameter.

#### <span id="page-24-0"></span>**Single Shot Mode**

Pressing the unit's Run/Stop button generates a single pulse with every press. Set the following parameters in the 9200 application:

- Within the System section:
	- o Select Single Shot mode.
- Within the Channel section:
	- o Set channel mode to Normal.
	- o Enter the required pulse width and delay. Repeat for each output channel.
	- o Enable the corresponding channels by clicking "Enabled" in the 9200 application.

Pressing the unit's Run/Stop button will now generate one pulse out of every enabled channel.

#### <span id="page-24-1"></span>**System Burst Mode Function**

The Run/Stop button generates a stream of 'N'  $T_0$  pulses, where the 'N' is specified by the Burst parameter. The rate is specified by the Period parameter. Pressing the Run/Stop button while the burst is in process will stop the output. After the burst has been completed, Pressing the Run/Stop button will generate another burst of pulses. To generate a burst of pulses set the following parameters in the 9200 application:

- Within the System section:
	- o Select mode to be Burst.
	- o Set the Burst Count parameter field to produce the number of pulses desired o Set the desired Period.
- Within the Channel section:
	- o Set channel mode to Normal.
	- o Enter the required pulse width and delay. Repeat for each output channel.
	- o Enable the corresponding channels by clicking "Enabled" in the 9200 application.

Pressing the unit's Run/Stop button will now generate the predefined burst of pulses out of every enabled channel.

#### <span id="page-24-2"></span>**System Duty Cycle Function**

The Run/Stop button starts a continuous stream of  $T_0$  pulses, which repeats for 'N' pulses On and 'M' pulses Off, where 'N' and 'M' are specified by the On/Off parameters respectively. The rate at which the pulses are generated is controlled by the Period parameter. To generate a stream of pulses which will repeat for 'N' pulses On and 'M' pulses, set the following parameters in the 9200 application:

- Within the System section:
	- o Set the mode to Duty Cycle.
	- o Set the On parameter to the number of pulses to produce during the on cycle  $('N')$ .
	- o Set the Off parameter to the number of pulses to suppress during the off cycle  $(M')$ .
	- o Set the desired Period.
- Within the Channel section:
	- o Set channel mode to Normal.
	- $\circ$  Set the Sync Source to T<sub>0</sub> in each respective channel tab.
	- o Enter the required pulse width and delay. Repeat for each output channel.
	- o Enable the corresponding channels by clicking "Enabled" in the 9200 application.

Pressing the unit's Run/Stop button will now generate duty cycle pulses out of every enabled channel.

### <span id="page-25-0"></span>**Channel Timer Overview**

The output of each channel is controlled by two timers to generate the pulse width and the delay timing. All channels are simultaneously triggered, depending on the system mode, by the internal  $T_0$  pulse, the external trigger, or a trigger provided by a user. A given channel may or may not generate a pulse depending on its own channel mode as described below. The examples below assume the system is set to continuous mode.

#### <span id="page-25-1"></span>**Channel Normal Function**

The Normal mode mimics the system mode once the Run/Stop button is pressed. To use channel normal mode set the following parameters in the 9200 application:

- Within the System section:
	- o Set the mode to Continuous.
	- o Set the desired Period.
- Within the Channel section:
	- o Set the mode to Normal.
	- o Enter the required pulse width and delay. Repeat for each output channel.
	- o Enable the corresponding channels by clicking "Enabled" in the 9200 application.

Pressing the unit's Run/Stop button will now generate a continuous stream of pulses. See "Output Examples" for a visual representation.

#### <span id="page-26-0"></span>**Channel Single Shot Function**

The Single Shot mode generates a single pulse every time the unit is placed into active mode. To use the channels' single shot mode set the following parameters in the 9200 application:

- Within the System section:
	- o Set the mode to Continuous.
	- o Set the desired Period (regulates rate of single shots)
- Within the Channel section:
	- o Set the mode to Single Shot.
	- o Enter the required pulse width and delay. Repeat for each output channel.
	- o Enable the corresponding channels by clicking "Enabled" in the 9200 application.

Pressing the unit's Run/Stop button will place the unit into active mode and generate a single pulse on the enabled channels. Pressing the unit's Run/Stop button again will take the unit out of the active state (which will *not* produce a pulse). Continue this process for additional single pulses. See "Output Examples" for a visual representation.

#### <span id="page-26-1"></span>**Channel Burst Mode**

The burst mode generates a burst of pulses every time the unit is placed into active mode. To use the channels' burst mode set the following parameters in the 9200 application:

- Within the System section:
	- o Set the mode to Continuous.
	- o Set the desired Period.
- Within the Channel section:
	- o Set the mode to Burst.
	- $\circ$  Set the Burst parameter to the number of pulses to produce during the on cycle  $('N').$
	- o Enter the required pulse width and delay. Repeat for each output channel.
	- o Enable the corresponding channels by clicking "Enabled" in the 9200 application.

Pressing the unit's Run/Stop button will place the unit into active mode and generate a burst of pulses on the enabled channels. Pressing the unit's Run/Stop button again will take the unit out of the active state (which will *not* produce a burst). Continue this process for additional bursts. See "Output Examples" for a visual representation.

#### <span id="page-26-2"></span>**Channel Duty Cycle Mode**

The channel duty cycle mode will generate a stream of pulses on the channel level which will repeat on for 'N' pulses and off or 'M' pulses. To generate the stated sequence of pulses set the following parameters in the 9200 application:

- Within the System section:
	- o Set the mode to Continuous.
	- o Set the desired Period.
- Within the Channel section:
	- $\circ$  Set the On parameter to the number of pulses to produce during the on cycle ('N').
	- o Set the Off parameter to the number of pulses to suppress during the off cycle ('M').
	- $\circ$  Enter the required pulse width and delay. Repeat for each output channel.
	- o Enable the corresponding channels by clicking "Enabled" in the 9200 application.

Pressing the unit's Run/Stop button will place the unit into active mode and generate a pulse train based on the duty cycle settings. Pressing the unit's Run/Stop button again will take the unit out of the active state (which will *not* produce pulses). Continue this process for additional duty cycle pulse trains. See "Output Examples" for a visual representation.

*\*Note: If a divide-by-'N' function is desired, the duty cycle mode can be used. The duty cycle mode is a more general case of this operation. To reproduce the divide-by-'N' function set the on cycle to 1 and set the off cycle to 'N'-1, where 'N' is the divide by factor.*

### <span id="page-27-0"></span>**External Input Overview**

The external Trigger/Gate input may be used to trigger the unit or gate the system/channel timers. When used in trigger mode, the external input acts as a system start pulse. Conversely, when used in gate mode, the external input acts in a pulse inhibiting fashion.

*It should be noted that when the standard 9200 is in external trigger mode, a single pulse will be produced on each active channel for each external input trigger signal when in system Single Shot system Continuous or Burst modes.\**

*On the 9200 Plus unit, if the unit is in system Burst mode, the unit will produce a single pulse on each active channel for each external input trigger signal only until the number of specified burst counts is reached, at which time the unit will become disarmed.\**

*If the 9200 Plus unit is in system Duty Cycle mode, a single pulse will be produced on each active channel for each external input trigger signal for the set "N" number of on counts but will ignore the set "M" number of off counts.\**

*\* The 9200 Plus model may be configured to output a single pulse, burst of pulses, or duty cycle response of pulses upon each external input. See the [9200 Plus External Trigger Modes](#page-49-0) in Appendix C for more information. Please contact our sales department for more information about a 9200 Plus.*

#### <span id="page-27-1"></span>**Generate a Pulse on Every Trigger Input**

To generate a *single* pulse on every trigger input set the following parameters in the 9200 application:

- Within the System section:
	- o Set the mode to Single Shot mode.
	- o Set the desired Period.
	- o Select the Triggered mode.
	- $\circ$  Set the trigger threshold level to ~50% of the incoming signal.
	- $\circ$  Select which edge (i.e. rising or falling) to trigger on.
- Within the Channel section:
	- o Set the mode to Normal.
	- o Enter the required pulse width and delay. Repeat for each output channel.
	- o Enable the corresponding channels by clicking "Enabled" in the 9200 application.

Pressing the unit's Run/Stop button will arm the unit. Once the unit is armed, it will generate a  $T_0$  pulse for every external trigger received. Pressing the unit's Run/Stop button or clicking the 9200 application's Run/Stop again will disarm the unit. This mode corresponds to the normal external mode found on most other pulse generators. See "Output Examples" for a visual representation.

#### <span id="page-28-0"></span>**Using the External Gate to Control the System**

The external input configured in System Gate mode may be used to control the output of the unit. To gate the internal system timer with an external source set the following parameters on the 9200 application:

- Within the System section:
	- o Set the desired System mode.
	- o Set the desired Period.
	- o Chose \*Gated mode.
	- o Choose the proper \*Gated polarity (High/ Low).
	- $\circ$  Set the threshold level to ~50% of the incoming gate signal.
- Within the Channels section:
	- o Enter the required pulse width and delay. Repeat for each output channel.
	- o Set the desired Channel Mode.

#### <span id="page-28-1"></span>**Using the External Gate to Control the Channel**

The external input configured in Channel Gate mode may also be used to control the output of the unit. To gate the channel timers with an external source set the following parameters on the 9200 application:

- Within the System section:
	- o Set the desired System mode.
	- o Set the desired Period.
	- $\circ$  Set the threshold level to  $\sim$ 50% of the incoming gate signal.
- Within the Channels section:
	- o Enter the required pulse width and delay. Repeat for each output channel.
	- o Set the desired channel mode.
	- o Set the proper \*\*Gate Mode (Active High/Active Low)

*\* System gated mode (Pulse Inhibit mode) prevents the channel from being triggered by the channels' trigger source. When in Pulse Inhibit mode, if a pulse has already started when the gate is active, the channel pulse will continue normal output; although, the output will not restart on the next trigger pulse until the gate signal is asserted again. See "Output Examples" for a visual representation.*

*\*\* Channel gated mode (Output Inhibit mode) leaves the base triggering alone and enables/disables the output directly (i.e. the output will cease immediately upon the disabling of the external gate signal). See "Output Examples" for a visual representation.*

Pressing the unit's Run/Stop will arm the unit. Once the unit is armed, it will begin generating pulses whenever the external trigger input is in the active state. When the gate is in the active state, the system timer is reset. Pressing the unit's Run/Stop button again will disarm the unit. See "Output Examples" for a visual representation.

### <span id="page-30-0"></span>**Output Examples**

The following figure presents a graphical representation of the channel modes as well as the external trigger/gate functionality. It should be noted that following figure represents *examples only* as many parameters in each pulse train below have the potential to be modified.

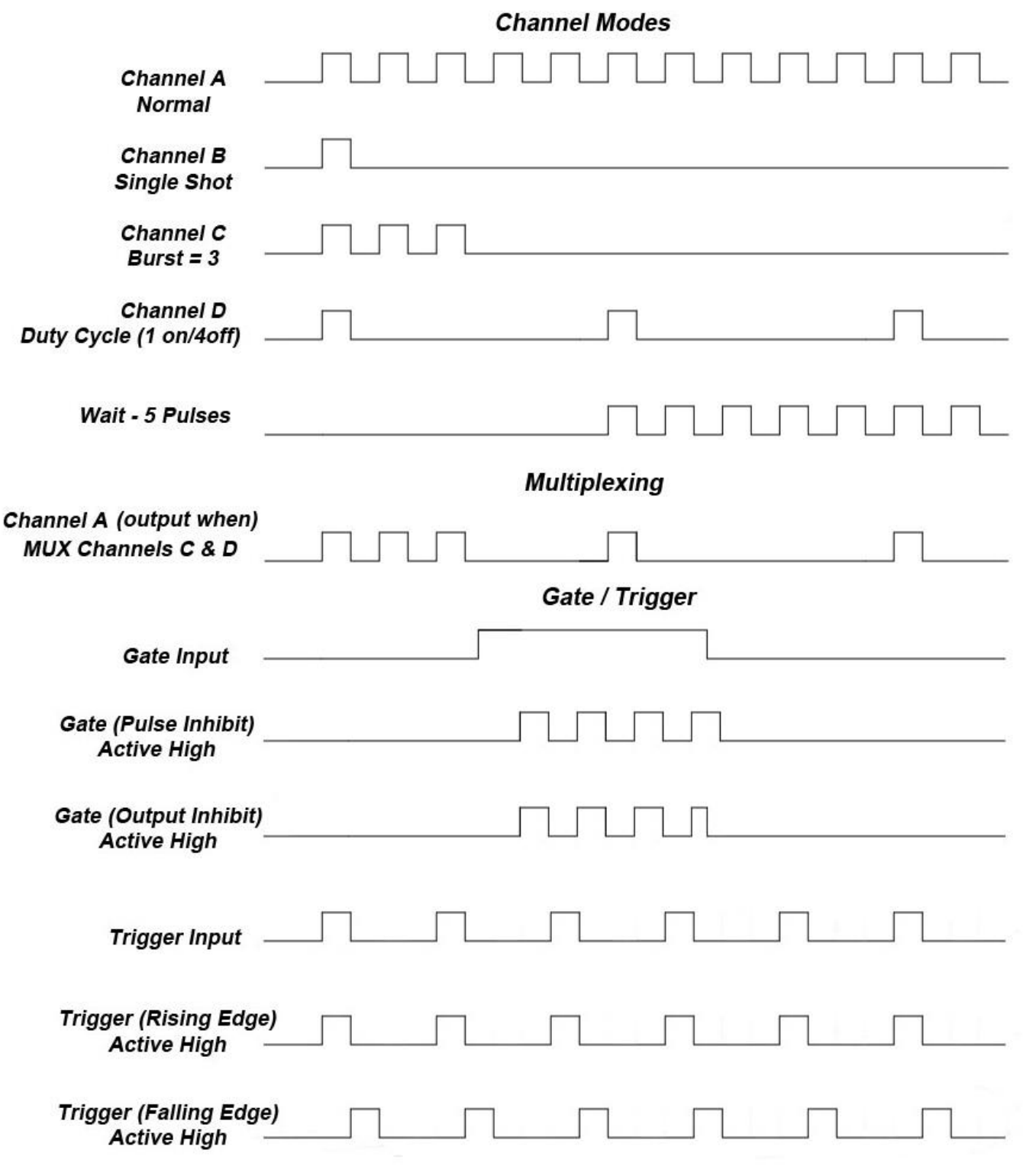

# <span id="page-31-1"></span><span id="page-31-0"></span>**Personal Computer to 9200 Communication**

The 9200 uses USB as the standard interface. Bluetooth is also available as an additional interface. All settings can be set and retrieved over either interface using a simple command language or with the included 9200 application. The command set is structured to be consistent with the Standard Commands for Programmable Instruments (SCPI). Although due to the high number of special features found in the 9200, many of the commands are not included in the specification. The syntax is the same for all interfaces. The average amount of time required to receive, process, and respond to a command at a baud rate of 115200 is 10ms. Sending commands faster than 10ms may cause the unit to not respond properly. It is advised to wait until a response from the previous command is received before sending the next command.

#### <span id="page-31-2"></span>**USB Interface Overview**

The USB interface is standard on the 9200. Once the proper drivers have been installed, the 9200 will show up in the device manager as a USB to Serial Port Adapter. The 9200 can then be communicated with by either the included 9200 application or by using any generic communication terminal program.

#### **USB communication notes:**

- The correct drivers must be installed on the personal computer before communication can be accomplished via USB.
- The unit is baud rate independent, so any speed can be selected. Typically a rate of 115,200bps can be used.
- It is recommended that USB 2.0 (or greater) specification is used.
	- o The USB cable can be removed without "ejecting" the device in the operating system environment.

### <span id="page-31-3"></span>**Programming Command Types and Format**

The 9200 Pulse Generator uses two types of programming commands: IEEE 488.2 Common Commands and Standard Commands for Programmable Instruments (SCPI). The format is the same for all interfaces. The included 9200 application, HyperTerminal (in Windows), or any other generic terminal program may be used to interactively test the commands using the USB (or optional Bluetooth) interface. The format of each type is described in the following paragraphs.

#### <span id="page-32-0"></span>**Line Termination**

The pulse generator uses text-style line terminations. When a command is sent to the unit, the firmware is programmed to read characters from a communication port until it reads the line termination sequence.

The command string is parsed and executed after reading these characters. These characters are the "carriage return" and "linefeed". They are ASCII character set values 13 and 10 respectively (hex 0x0D and 0x0A). All command strings need to have these characters appended.

When the pulse generator responds to a command, whether it is a query or a parameter change, it also appends its return strings with these characters. Coded applications could use this behavior to know when to stop reading from the unit. However, if the "echo" parameter is enabled, there will be two sets of line terminators, one following the echoed command string, and one following the pulse generator's response.

The pulse generator responds to every communication string. If the communication string is a query, the unit responds with the queried response (or error code) followed by the line terminators. If the communication string is a parameter change, the response is "ok" (or error code) followed by the line terminators. For this reason, it is not recommended that multiple commands be stacked together into single strings as is common with some other types of instruments. It is recommended that the coded application send a single command in a string and follow immediately by reading the response from the unit. Repeat this sequence for multiple commands.

#### <span id="page-32-1"></span>**IEEE 488.2 Common Command Format**

The IEEE 488.2 Common Commands control and manage generic system functions such as reset, configuration storage and identification. Common commands always begin with the asterisk (\*) character and may include parameters. The parameters are separated from the command pneumonic by a space character. For Example:

\*RST <cr><lf>  $*RCL$  1 <cr  $>$  <lf  $>$  $*IDN? < crs <$ If  $>$ 

#### <span id="page-32-2"></span>**SCPI Command Keywords**

The commands are shown as a mixture of upper and lower case letters. The upper case letters indicate the abbreviated spelling for the command. You may send either the abbreviated version or the entire keyword. Upper and/or lower case characters are acceptable.

For example, if the command keyword is given as POLarity, then POL and POLARITY are both acceptable forms; truncated forms such as POLAR will generate an error; polarity, pol, and PolAriTy are all acceptable as the pulse generator is not case sensitive.

*\*Note: The unit by default is not case sensitive.*

#### <span id="page-33-0"></span>**SCPI Command Format**

SCPI commands control and set instrument specific functions such as setting the pulse width, delay, and period. SCPI commands have a hierarchical structure composed of functional elements that include a header or keywords separated with a colon, data parameters, and terminators. For example:

#### **SCPI Format**

:PULSE1:STATE ON <cr> <lf> :PULSe1:WIDTh 0.000120 <cr> <lf> :PULSe:POL NORMal <cr> <lf>

Any parameter may be queried by sending the command with a question mark appended. For example:

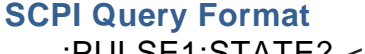

:PULSE1:STATE? <cr><lf> Will return 1<cr><lf> :PULSE1:WIDTH? <cr><lf> :PULSE1:POL? <cr><lf> Will return NORM <cr><lf>

Will return 0.000120000 <cr><lf>

#### <span id="page-33-1"></span>**SCPI Keyword Separator**

A colon (:) must always separate one keyword from the next lower-level keyword. A space must be used to separate the keyword header from the first parameter.

#### <span id="page-33-2"></span>**SCPI Optional Keywords**

Optional keywords and/or parameters appear in square brackets ( [ ] ) in the command syntax. Note that the brackets are not part of the command and should not be sent to the pulse generator. When sending a second level key word without the optional keyword, the pulse generator assumes that you intend to use the optional keyword and responds as if it had been sent.

#### **SCPI Specific and Implied Channel**

Some commands, such as PULSe, allow specifying a channel with an optional numeric keyword suffix. The suffix will be shown in square brackets [1/2]. The brackets are not part of command and are not to be sent to the pulse generator. The numeric parameters correspond to the following channels:  $0 = T_0$ ,  $1 = ChA$ ,  $2 = ChB$ , etc. Only one channel may be specified at a time.

If you do not specify the channel number, the implied channel is specified by the :INSTrument:SELect command or the last referenced channel.

After power-up or reset (\*RST) the instrument will default to channel #1.

#### <span id="page-34-0"></span>**SCPI Parameter Types**

The following parameter types are used:

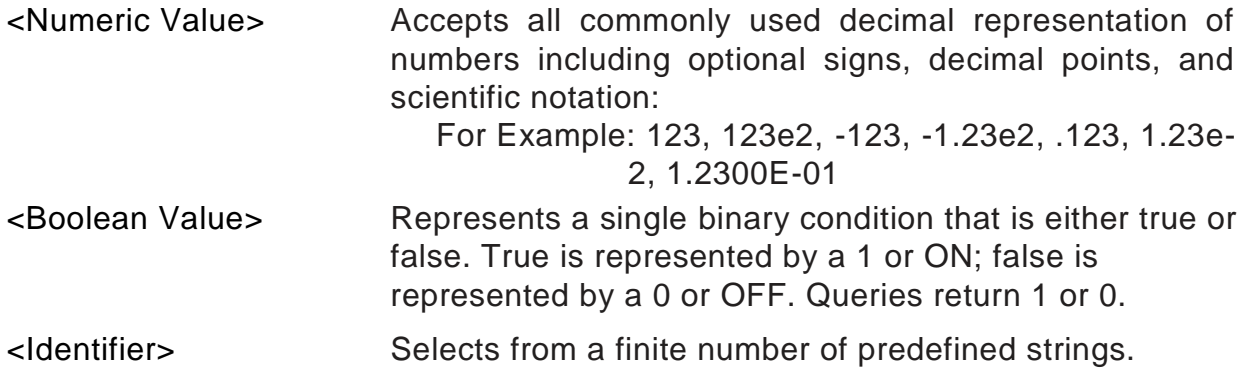

#### <span id="page-34-1"></span>**Error Codes**

The unit responds to all commands with either:

ok <cr><lf> or ?'n '<cr><lf>

Where 'n' is one of the following error codes:

- 1. Incorrect prefix, i.e. no colon or \* to start command.
- 2. Missing command keyword.
- 3. Invalid command keyword.
- 4. Missing parameter.
- 5. Invalid parameter.
- 6. Query only, command needs a question mark.
- 7. Invalid query, command does not have a query form.
- 8. Command unavailable in current system state.

#### <span id="page-34-2"></span>**Programming Examples**

#### Example 1)

20 ms pulse width, 2.3 ms delay, 10 Hz internal trigger, and continuous operation.

:PULSE1:STATE ON <cr> <lf> enables channel A :PULSE1:POL NORM <cr> <lf>
sets polarity to active high :PULSE: WIDT  $0.020 \leq c$ r>  $\leq$  f> sets pulse width to 20 ms :PULSE1:DELAY  $0.0023$  <cr> <lf>sets delay to 2.3 ms :PULSE0:MODE NORM <cr> <lf>
sets system mode to continuous  $:$  PULSE0:PER 0.1 < $\text{cr}$  > < $\text{lf}$  > sets period to 100 ms (10 Hz) :PULSE0:EXT:MODE DIS <cr> <lf> disables the external trigger

To start the pulses use either of the following commands:

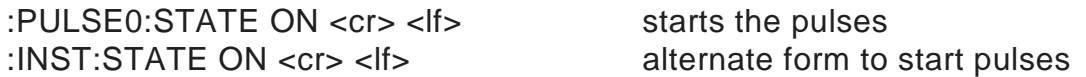

Example 2)

25μs pulse width, 0 delay, external trigger, and one pulse for every trigger.

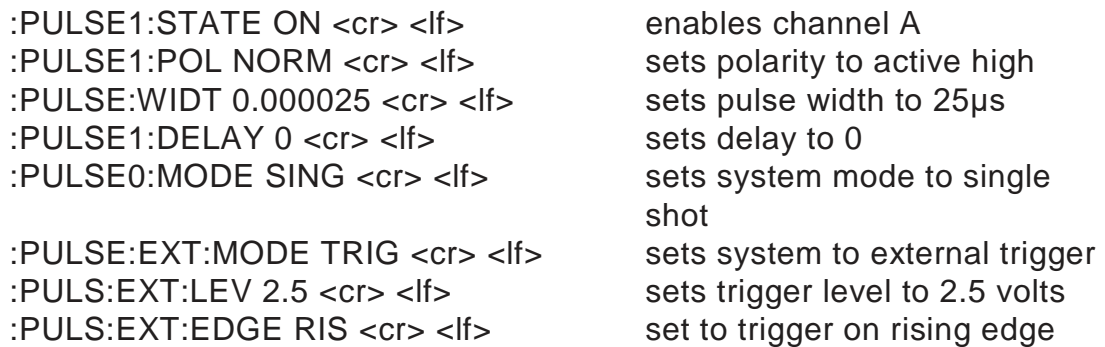

To arm the instrument in external gate mode, use either of the following commands:

:PULSE0:STATE ON <cr> <lf>
Arms the instrument<br>
:INST:STATE ON <cr> <lf>
Alternate form if To is

Alternate form if  $T_0$  is currently selected.

A software generated external trigger can be generated by using the following command:

\*TRG <cr> <lf> <cr> Generates a software external trigger

# <span id="page-36-0"></span>**9200 SCPI Command Summary**

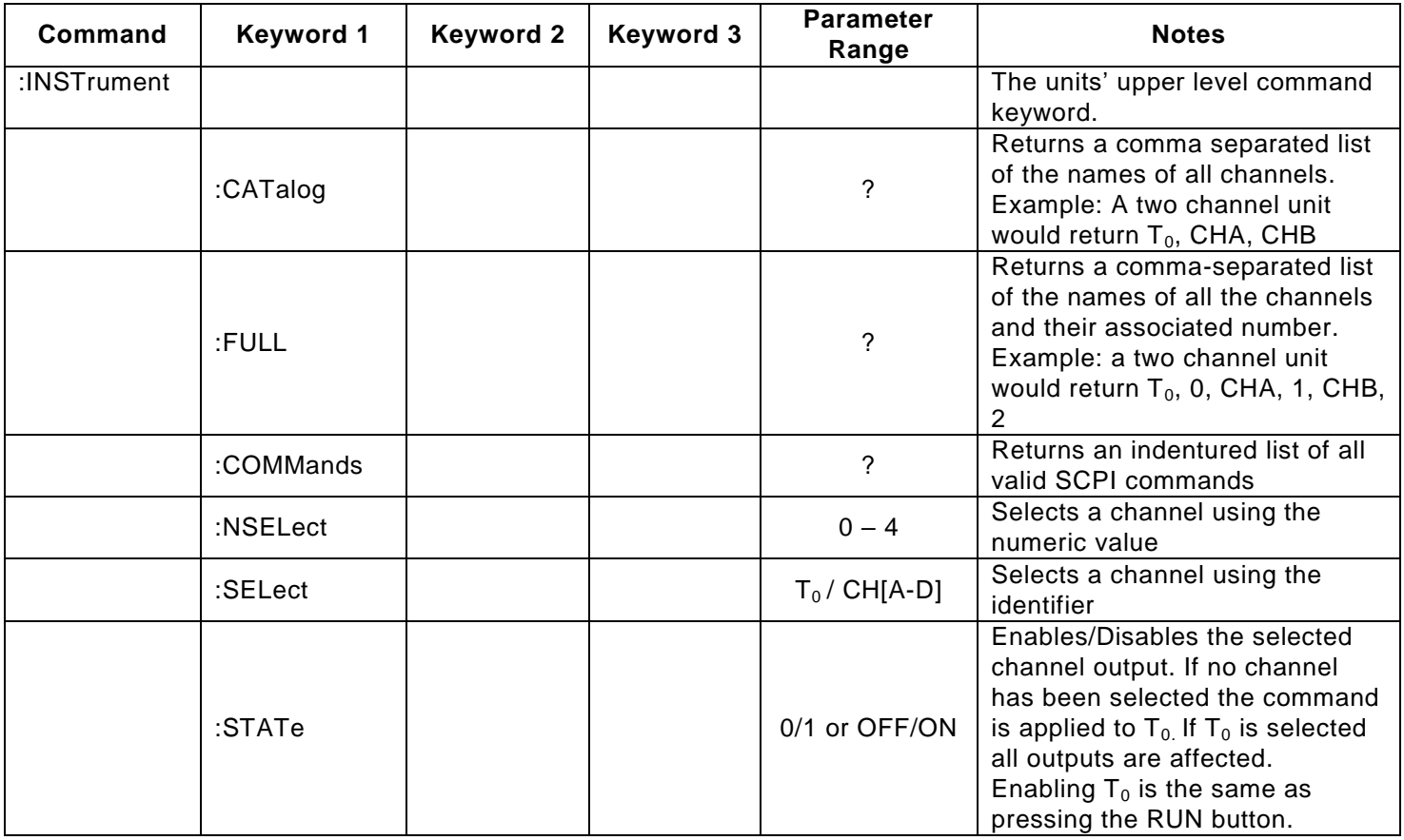

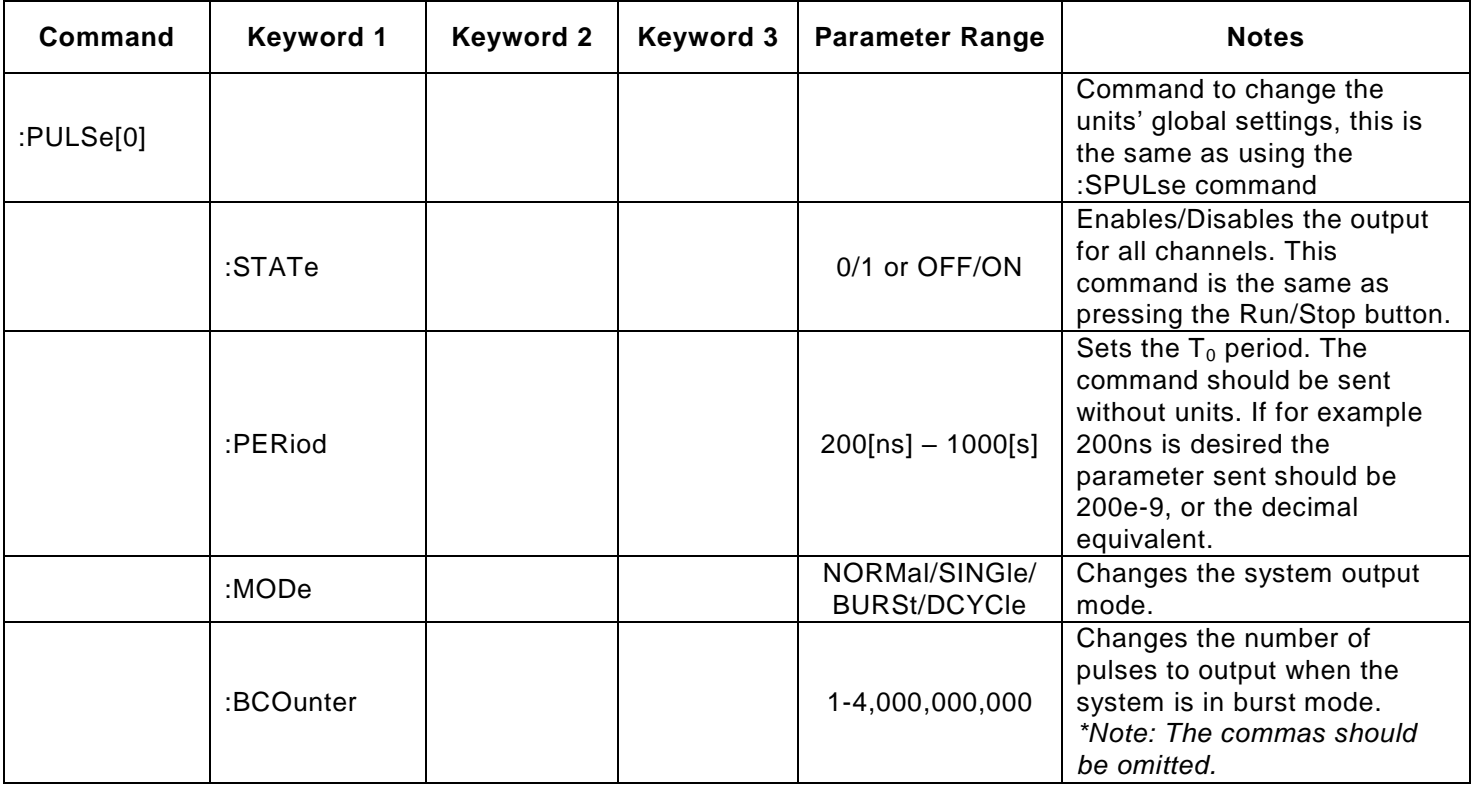

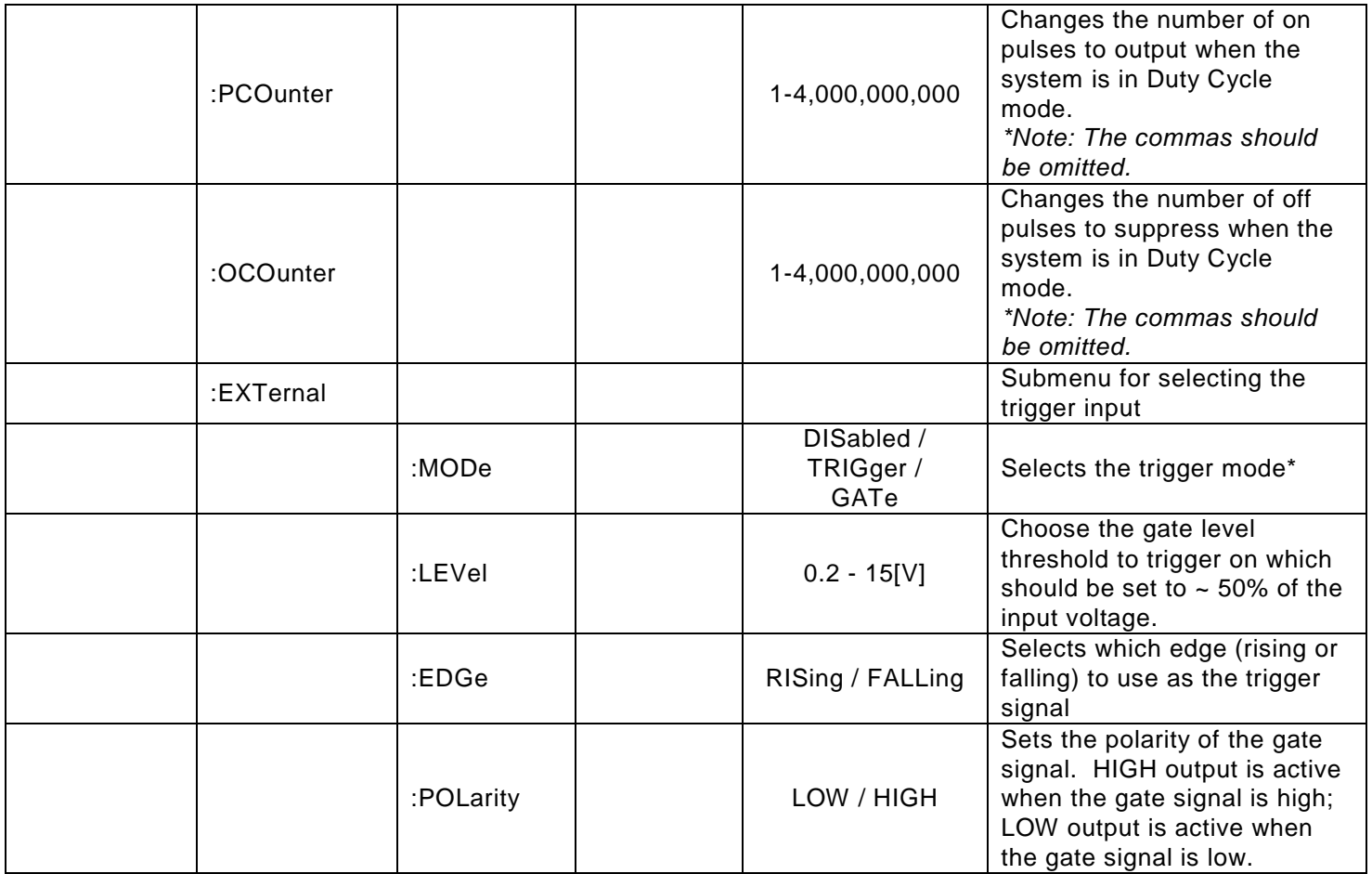

\* *It should be noted that when the 9200 is in external trigger mode, a single pulse ONLY will be produced on the active channels upon each external input trigger. The standard 9200 model cannot be configured to produce a continuous, burst, or duty cycle pulse train on an external input trigger. The 9200 Plus model may be configured to output a single pulse, burst of pulses, or duty cycle response of pulses upon each external input. See Appendix C for more information on the 9200 Plus model.*

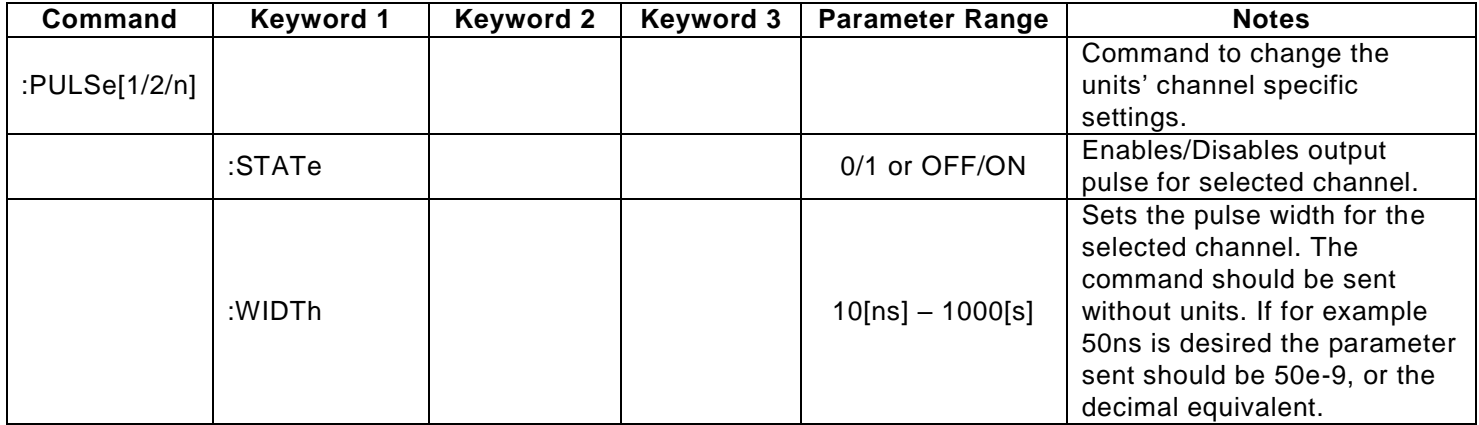

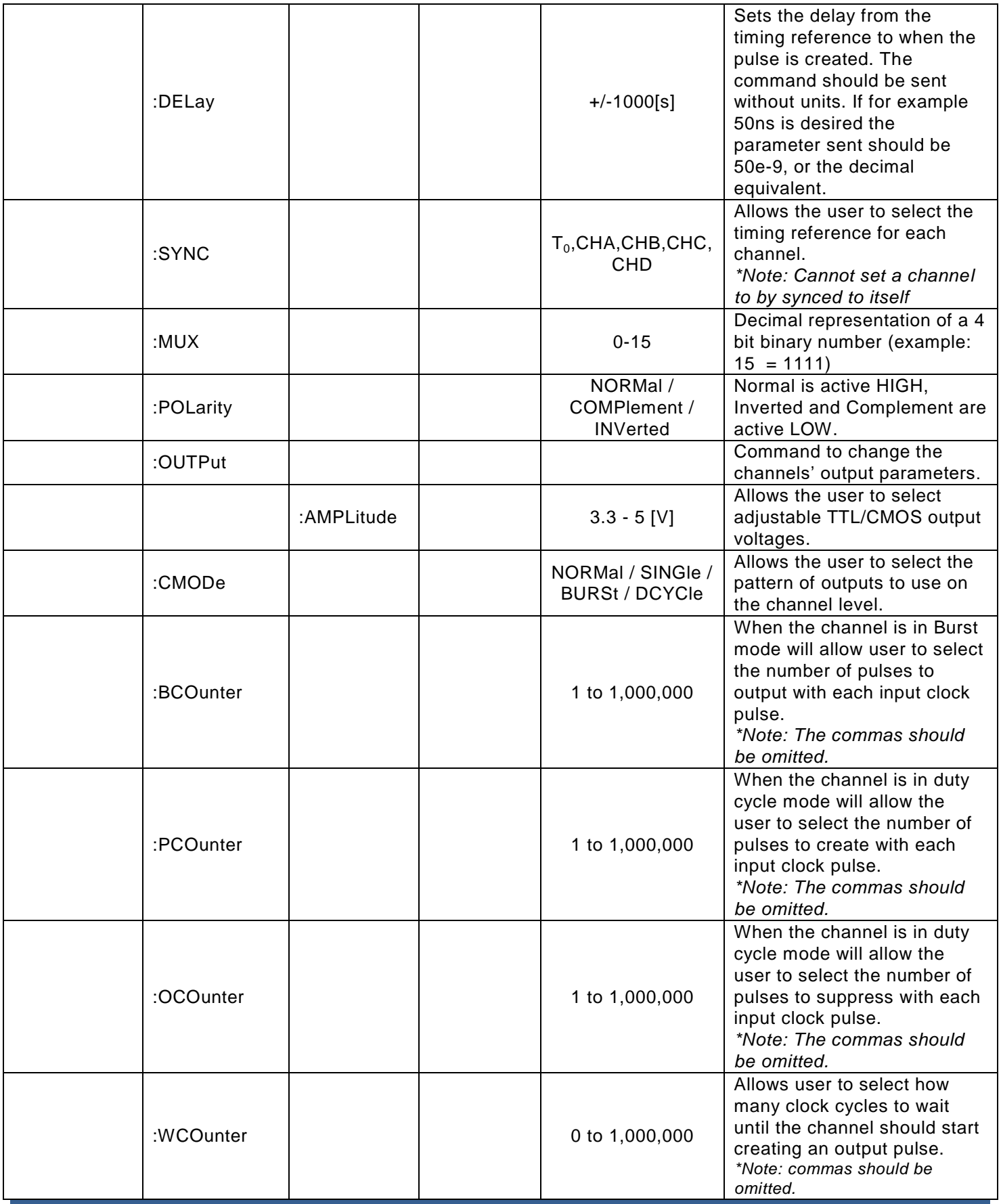

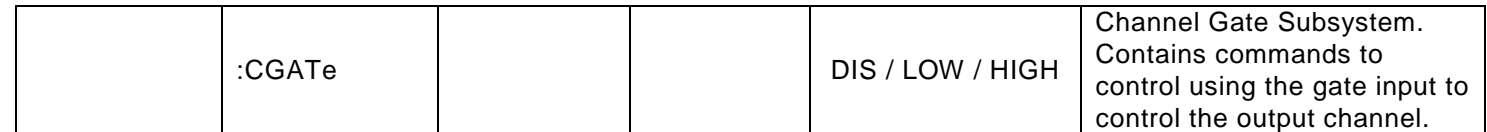

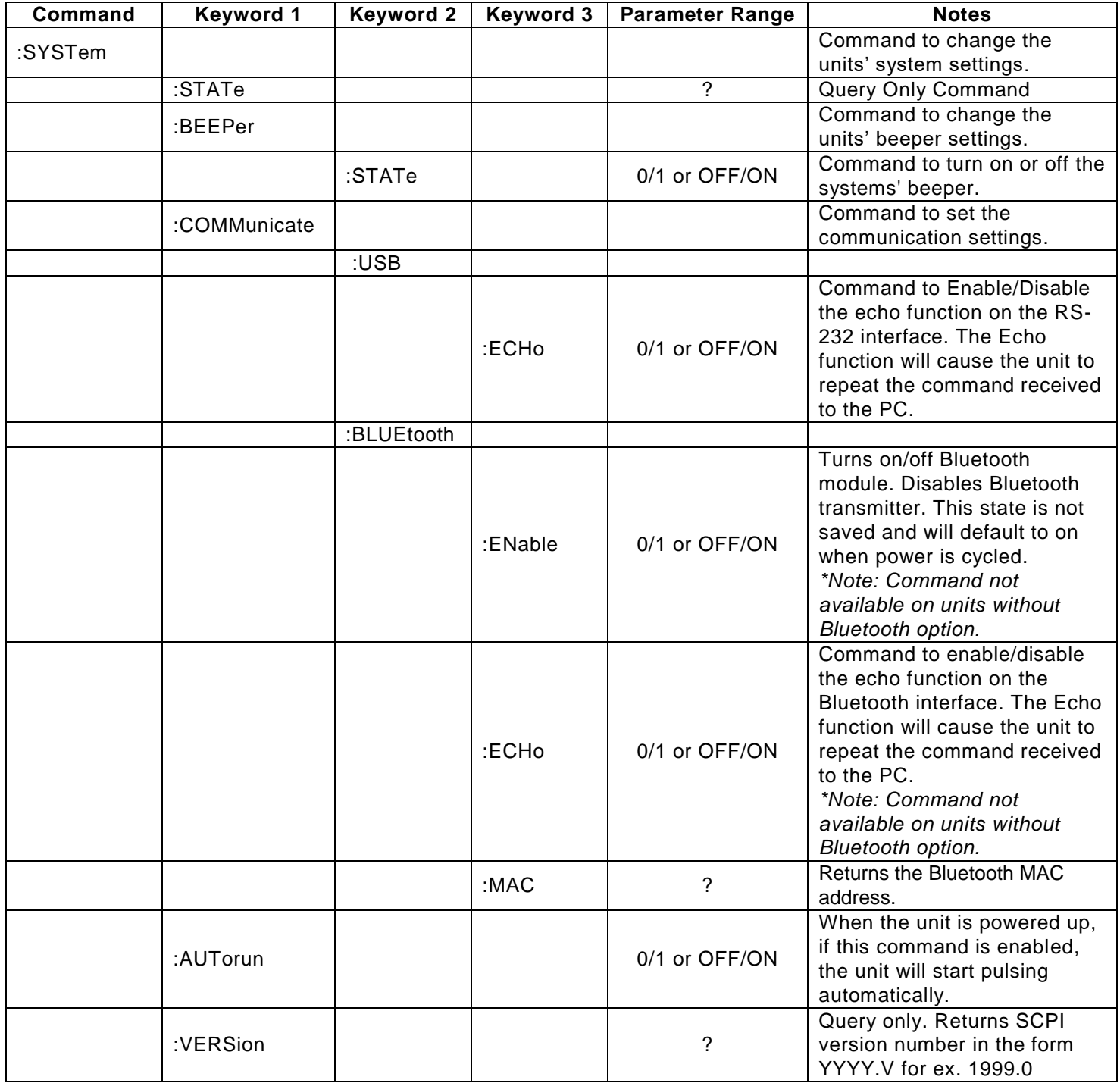

# <span id="page-40-0"></span>**IEEE 488.2 Common Commands**

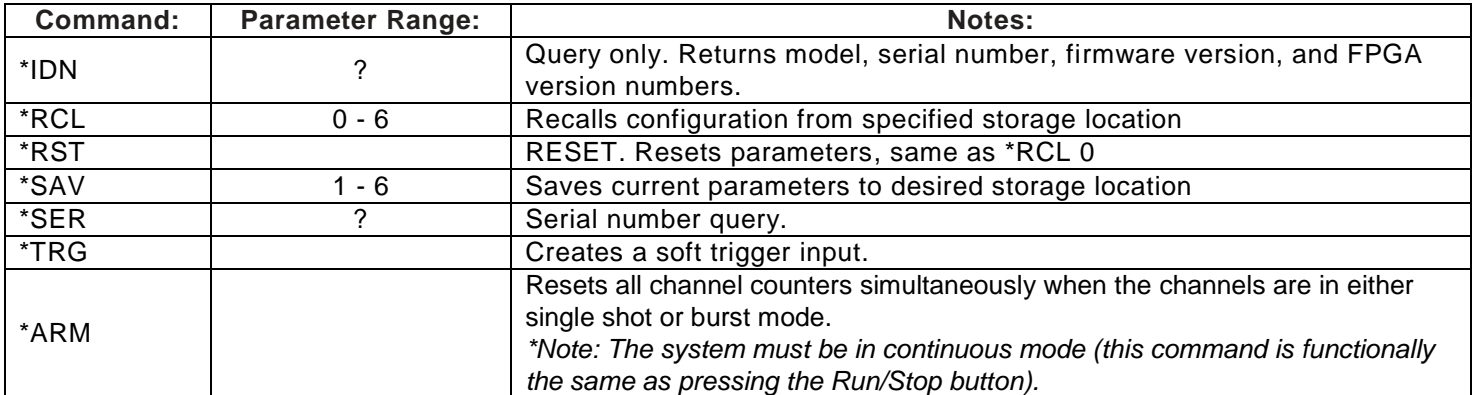

# <span id="page-41-1"></span><span id="page-41-0"></span>**9200 Specifications**

- Indoor use in dry conditions only
- Ordinary Protection: This product is NOT protected against harmful ingress of moisture.
- Class III Equipment (external 5Vdc SELV power source)
- USB power draw from the USB Host Port: 5Vdc 0.5A
- Pollution Degree II (Micro-Ambient Pollution restricted to temporary conductivity caused by condensation).
- External Power Supply: Installation (Overvoltage) Category II for transient over-voltages.
- Maximum Relative Humidity: 0-80% relative humidity, non-condensing
- Maximum altitude:  $0$  to 2000m (6562 ft.)
- Accessories: USB cable
- Cleaning Instructions: Light dusting with cloth damp with water and/or usage of compressed air is all that is needed.

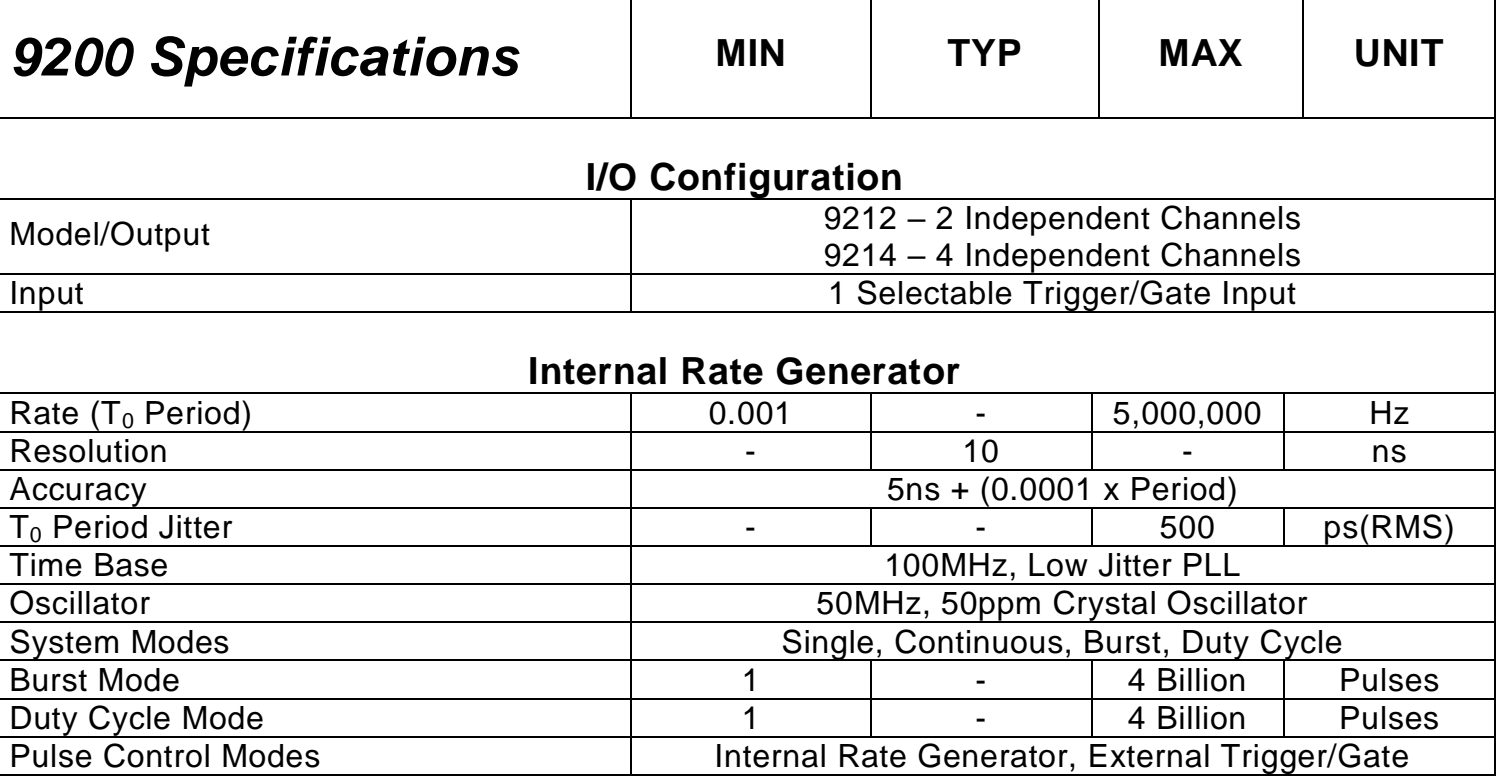

*\*NOTE: See Appendix C for 9200 Plus specifications.*

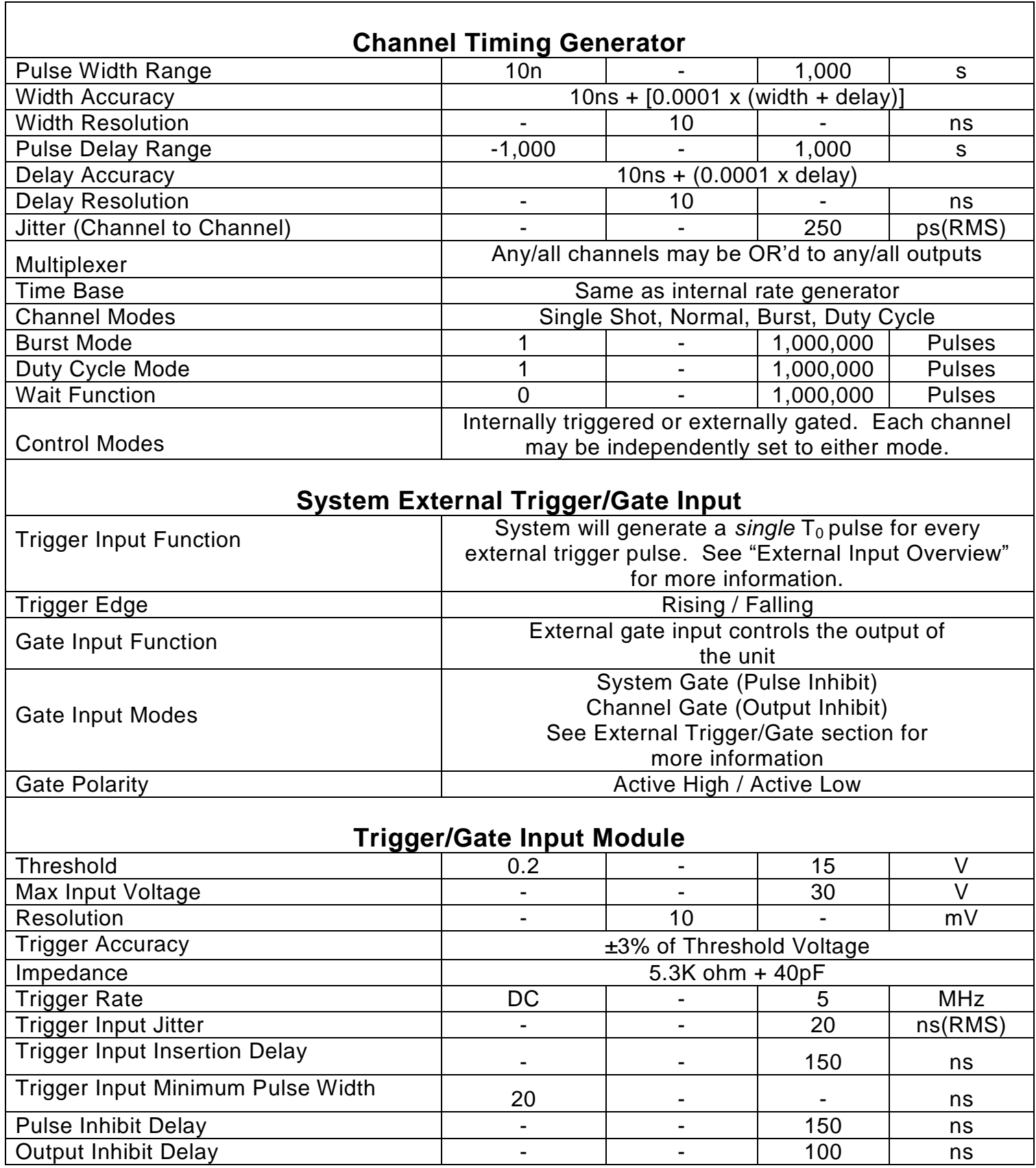

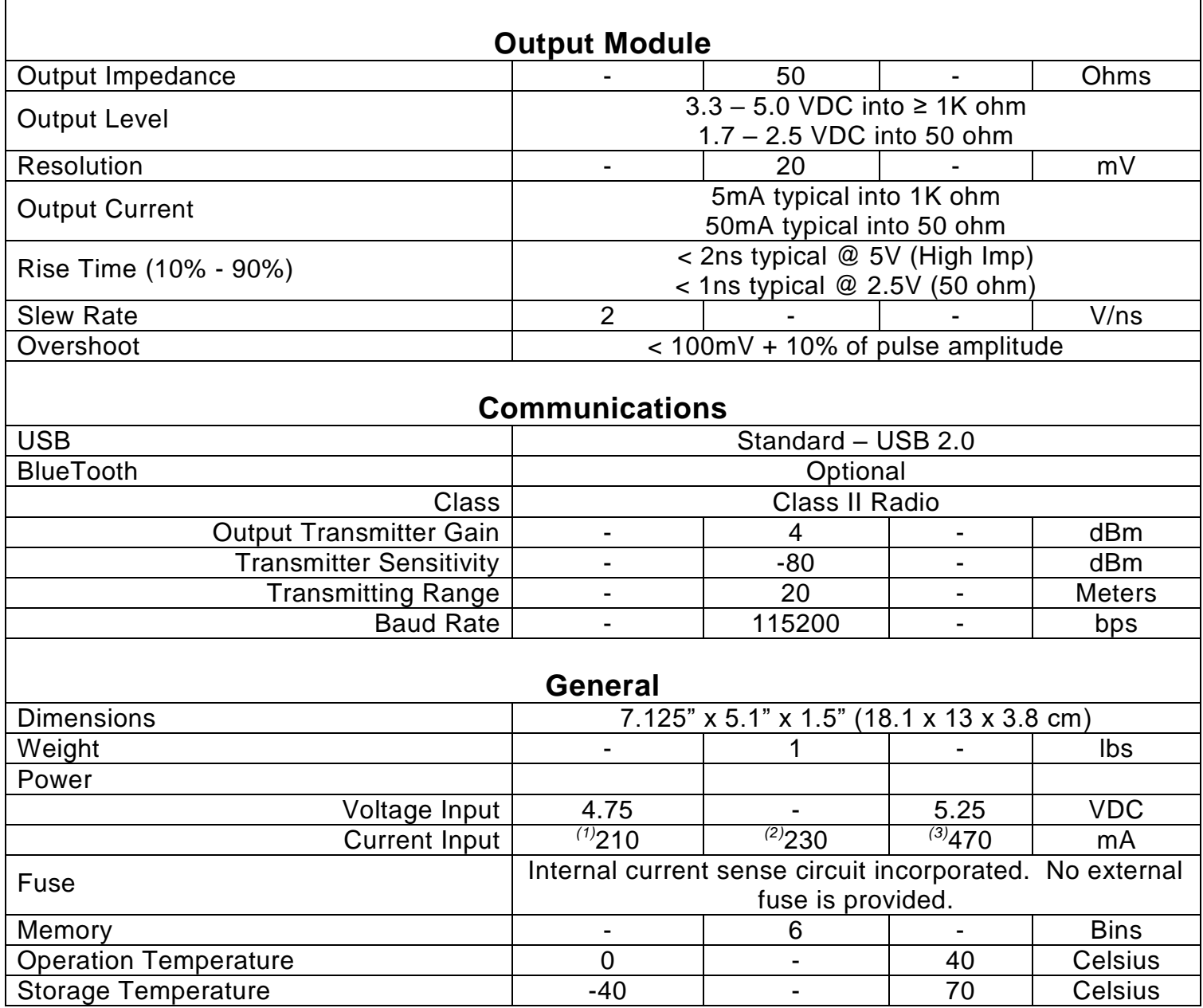

*(1)Minimum current input is defined as the current consumed when the unit is in idle state (i.e. not pulsing) with Bluetooth disabled.* 

*(2) Typical current input is defined as the current consumed when all 4 channels are pulsing into high impedance loads at 5V, rate of 10Hz, 50% duty cycle, and with the Bluetooth option disabled.*

*(3)Maximum current input is defined as the current consumed when all 4 channels are pulsing into 50 Ohm loads at 5V, active low mode, and with the Bluetooth option enabled.*

# <span id="page-44-0"></span>**9200 Plus Mechanical Drawing**

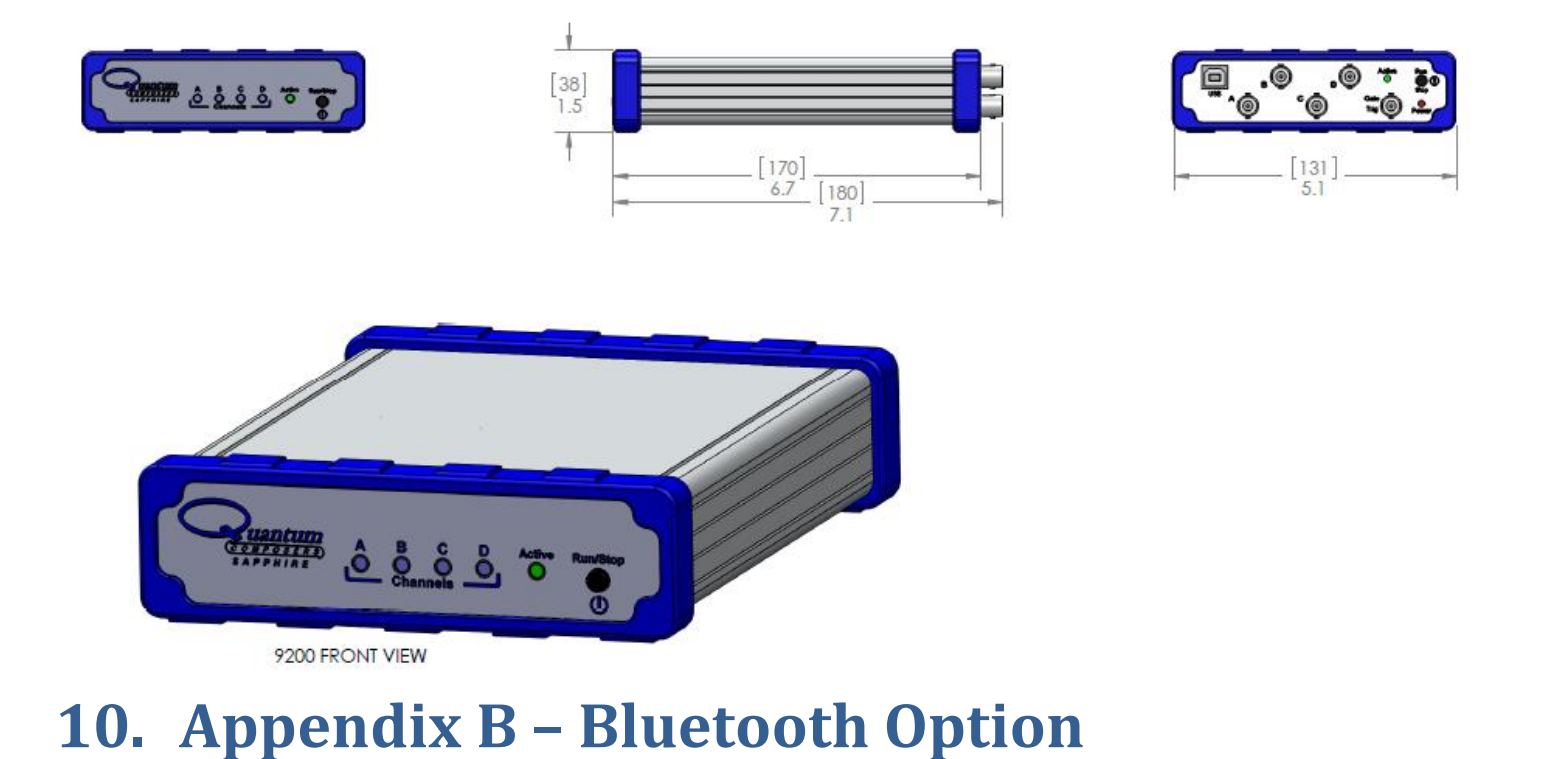

### <span id="page-44-2"></span><span id="page-44-1"></span>**Overview**

The Bluetooth wireless communications capability is an additional feature on the 9200 series. Upon proper installation of the Bluetooth device and drivers on the user end, the 9200 may be controlled in a wireless fashion by means of the same 9200 application or by using any generic communication terminal program.

### <span id="page-44-3"></span>**Power**

When using the Bluetooth option, the 9200 does not need to be directly connected to a USB 2.0 port to operate correctly; although, it *must* be directly connected to a +5VDC ±250mV (≥470mA) wall-mount supply (or equivalent) to function properly. The multi-functional power button, labeled "Run/Stop," located on both front and back of the unit functions the same as before and will turn on the 9200 when pressed once.

# <span id="page-44-4"></span>**Initialization & Connectivity**

If the device being used to communicate with the 9200 is *not* already equipped with Bluetooth capabilities, an external Bluetooth device and supporting software/drivers must be purchased and properly installed. It should be noted that many laptops, tablets, and smartphones are already equipped with Bluetooth capabilities. Once the device is properly installed, carry out the following steps to connect to the 9200 in a wireless fashion:

- Turn on the Bluetooth device. On a Windows based PC, this can be carried out by right clicking the Bluetooth icon in the taskbar followed by clicking "turn on Bluetooth." On tablet or smartphone devices, this should be located in the device settings.
- Once Bluetooth is enabled/turned on, scan for a device on a Windows based PC by carrying out the following:
	- o Navigate to Bluetooth devices by means of the icon in the taskbar or through Devices and Printers via Control Panel.
	- o Click the "Scan for a Device." This will search for surrounding Bluetooth devices.
- When the 9200 is found, it should *nominally* show up as "Sapphire-####." The "####" represents the last 4 MAC address digits of the 9200's internal Bluetooth device. The device may also show up as the entire 12 digit MAC address (ex: 00:06:66:45:1B:28). Finally, the device may also show up as "FireFly-####" where again the "####" represents the last 4 MAC address digits of the 9200's internal Bluetooth device.
- It is recommended that the :SYST:COMM:BLUE:MAC? command be sent through the 9200 Application or other generic terminal program to confirm the correct device.
- When the correct device is found, right click and select "pair." When the dialogue box opens asking for the Passkey, enter "**1234**" and click OK.
- When the Bluetooth device is properly paired, connect to the 9200 on a Windows based PC by carrying out the following:
	- o Right click the Bluetooth icon in the taskbar and click Bluetooth places.
	- o Right click the "Sapphire-####" and click "Connect Bluetooth Serial Port (COM##) where ## is recognized port number.
- A message will appear indicating when connect wirelessly to the 9200.
- When using any command terminal, be sure to set and/or confirm the baud rate is 115200 bps.
- One may now use the 9200 Application (see "9200 Application or any generic communication terminal program to begin wireless communications.
	- $\circ$  It should be noted that the 9200 Application automatically detects the port which the device is on. When using a generic communication terminal program, be sure to select the correct Com port in which the device was installed on.

## <span id="page-46-1"></span><span id="page-46-0"></span>**Overview**

The Plus option adds additional features and functions to the standard unit. The majority of the Plus features are a field upgradable option. The Plus option adds the following features:

- Delay and width resolution/accuracy improved to 5ns.
- $\triangleright$  Rate resolution/accuracy improved to 5ns.
- $\triangleright$  Increased rate to 20Mhz.
- $\triangleright$  Additional system output mode for duty cycle number of cycle counts.
- $\triangleright$  Additional virtual channels.
- ▶ System/Pulse counter.
- $\triangleright$  External trigger period counter.
- $\triangleright$  Additional trigger input burst mode.
- $\triangleright$  Additional trigger input duty cycle mode.
- $\triangleright$  Synchronous Updating.
- $\triangleright$  External trigger rate of 20MHz.
- External trigger Re-Arm function.
- $\triangleright$  External channel gate wait reset function.
- Mux gate function using virtual channel H. (NOTE: Only on 4 channel units.)

# <span id="page-46-2"></span>**Plus additional options**

At the time of purchase, the Plus can be ordered with an optional 1ppm oscillator. This option is a factory installed option and cannot be upgraded in the field as the options listed above.

### <span id="page-47-0"></span>**Upgrading to a 9200 Plus**

If a field update has been chosen to upgrade the 9200 to the 9200 Plus, carry out the following for configuration:

1) Contact sales for details on upgrading the 9200 unit:

#### **[sales@QuantumComposers.com](mailto:sales@QuantumComposers.com) [www.QuantumComposers.com](http://www.quantumcomposers.com/) 1.800.510.6530**

- 2) Upon contacting sales, an encrypted code will be then be given.
- 3) Ensure the 9200 plugged in and running on the computer in which the 9200 application may be run.
- 4) Run the 9200 application and click on Tools  $\rightarrow$  Option Code.
- 5) Paste the previously obtained encrypted code and click OK
- 6) A message should display outlining that the upgrade was successful and the application will restart.
- 7) Upon restarting, the "Plus Options" will now be accessible. Reference the following, "9200 Plus Application Overview" for more information regarding the added features.

### Feature Descriptions

#### <span id="page-48-0"></span>**Resolution and Accuracy**

The resolution and accuracy of the width, delays, and period counters improves to 5ns. This allows for finer adjustments (5ns) on the widths, delays and period.

#### <span id="page-48-1"></span>**Period/Rate**

The maximum frequency which can be generated will be increased to 20Mhz (50ns period).

#### <span id="page-48-2"></span>**Duty Cycle, Cycle Counter**

When in duty cycle mode, a new parameter exists which is the "Duty Cycle Counts." This parameter will determine the number of cycles the duty cycle sequence will execute. Normally, the duty cycle continues until stopped by the user; although, now a specified number of duty cycle events can be executed. If set to 0, the cycles will continue until stopped by the user. This feature can be thought of as a "burst" mode for duty cycle.

#### <span id="page-48-3"></span>**Virtual Channels**

Upon upgrading to a 9200 Plus, additional "virtual" channels will become available. A 2 channel unit adds 2 additional virtual channels, while a 4 channel unit adds 4 additional channels. This effectively doubles the number of channel timers the unit may utilize. The virtual channels add all the channel timer functions to each virtual channel. The only difference between a normal channel and a virtual channel is that the virtual channel has no physical output. However, a virtual channel can be multiplexed with a normal channel output to create complex pulse trains. For example, on a 4 channel Plus unit, virtual channels E through H can be multiplexed with any of the physical channels A though D. Reference the 9200 Plus Application Overview for more information on interfacing with the virtual channels.

#### <span id="page-48-4"></span>**System/Pulse Counter**

A counter is added that can count the number of pulses from the selected source. The source can be the system  $(T<sub>o</sub>)$  or any of the available channel timers. This is a 32 bit counter that can be enabled and reset by the user by means of the "Enable" selection and "Clear" button. It can be thought of as a "shot" counter.

#### <span id="page-48-5"></span>**External Trigger Period Counter**

A "Period Counter" has been added which measures the time between incoming external trigger pulses. The period counter can average up to 15 periods for greater accuracy. The counter can operate in a manual mode where it will latch the incoming period measurement and hold the reading or an auto mode, where the reading will constantly be updated as long as external triggers are applied. The user has the ability to enable and clear this counter by means of the "Enable" selection and "Clear" button. To use this optional counter the system must be in triggered mode.

#### <span id="page-49-0"></span>**External Trigger Modes**

When in external triggered mode, a burst or duty cycle mode can now be selected:

- When in burst mode, the system burst will be started when a trigger event is received. Subsequent trigger inputs will start a new burst sequence. The burst sequence will not be restarted with subsequent triggers until the existing burst sequence is finished. The period of the burst pulses are selected by setting the system period.
- When in duty cycle mode, each incoming trigger will produce a single pulse on each active channel for each external input trigger signal for the set "N" number of on counts but will ignore the set "M" number of off counts. The duration of complete cycles when in this mode is controlled by the "Cycle Counts" parameter.
- When the trigger mode is set to REARM, the external trigger input functions the same as if a \*ARM command was sent. This will re-arm all channel timers.

#### <span id="page-49-1"></span>**External Trigger Rate**

This feature allows the unit to be externally triggered at rates up to 20MHz.

#### <span id="page-49-2"></span>**External Trigger Re-Arm**

This feature allows you to select an external trigger mode that operates the same as issuing a \*ARM command. When the external trigger is set to this mode, you can now re-arm the channel timers by inputting a trigger pulse to the external input.

#### <span id="page-49-3"></span>**Synchronous Update Mode**

The channel timers (delays and widths) can be manually updated so that all changed values are applied synchronously. Normally when any width or delay is changed, it is automatically applied. When in synchronous update mode, all channel width and delays can be adjusted and then updated all at once via a single command. This gives better control over parameters that need to be implemented all at the same time. This option does not allow the user to delay the amplitude changes to an output, only the timing. This feature needs to first be enabled in order to take affect when the "Update" is carried out.

#### <span id="page-49-4"></span>**External Channel Gate Wait Reset Mode**

Each channel has an individual gate function that can be enabled. In normal gate mode, when using the channel wait function, the wait function will only be reset for the first system start sequence (pressing fire button for example). Channel gate wait reset mode will reset the wait function on each rising edge of the external gate signal. When this function is used, the wait sequence will happen with each external gate start edge (rising or falling).

## <span id="page-50-0"></span>**9200 Plus Application Overview**

The following screenshot (Figure C.1) shows the 9200 Plus application and all of the corresponding default parameters:

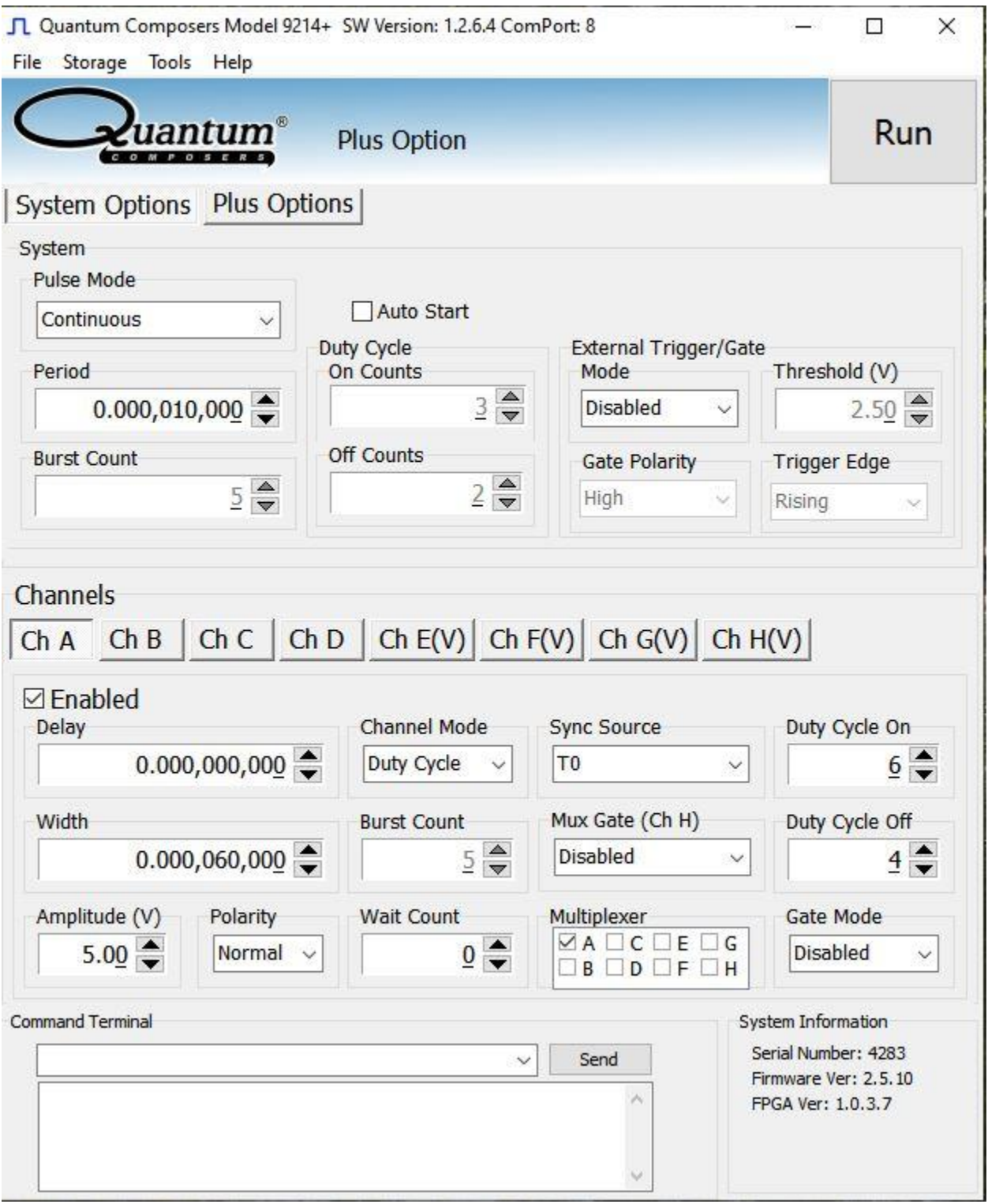

*Figure C.1 –9200 Plus Application*

#### <span id="page-51-0"></span>**Plus Options**

Shown below in Figure C.2 is the Plus Options section of the 9200 Plus application followed by detailed descriptions of the individual functions:

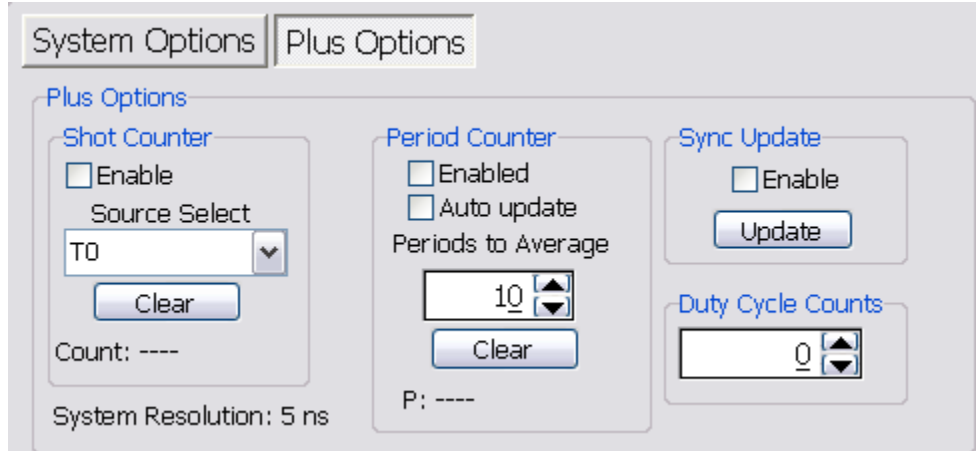

*Figure C.2 –9200 Application: System Parameters*

- **Shot Counter:** The "Shot Counter" can be set up to count the system  $(T_0)$  or any of the available channel outputs. This counter is a 32 bit counter that can be enabled and reset by the user by means of the "Enable" selection and "Clear" button.
- **Period Counter:** The "Period Counter" measures the period of the incoming external trigger pulses. The period counter must be first enabled by means of the "Enable" selection. This counter can average up to 15 periods for greater accuracy. This is controlled under the "Periods to Average." If the period counter is selected to run in manual mode ("Auto Update" *not* enabled), it will latch the incoming period measurement and hold the reading. If "Auto update" mode is selected, the reading will constantly be updated as long as external triggers are applied. The displayed measurement may be cleared at any time by means of the "Clear" button.
- **Sync Update:** The "Sync Update" allows for the channel timers (delays and widths) to be manually updated so that all changed values are applied synchronously. Normally when any width or delay is changed, it is automatically applied. When Synchronous Update Mode is selected to be enabled, all channel width and delays can be adjusted and then updated simultaneously via the "Update" button (or SCPI command).
- **Duty Cycle Counts:** The "Duty Cycle Counts" value sets the number of cycles the duty cycle sequence will execute. If set at 0, the cycles will continue until stopped by the user. Again, this feature can be thought of a "burst" for the duty cycle mode.

#### <span id="page-52-0"></span>**Virtual Channels**

The "Virtual" channels may now be implemented solely for multiplexing purposes (see Figure C.3 below). A 2 channel unit will add 2 additional virtual channels, while a 4 channel unit will have an addition of 4 virtual channels. The virtual channels add all the channel timer functions to each virtual channel. The interface layout and functionality is identical to a normal channel with the exception that there is no amplitude adjustment. The other main difference is the virtual channel does not have a physical output as they are primarily used for multiplexing with the normal channels. This, in turn, allows the 9200 Plus to multiplex all virtual channels through a normal channel output to create complex pulse trains. For example, on a 4 channel 9200 Plus unit, virtual channels E through H may be multiplexed with any of the physical channels A though C.

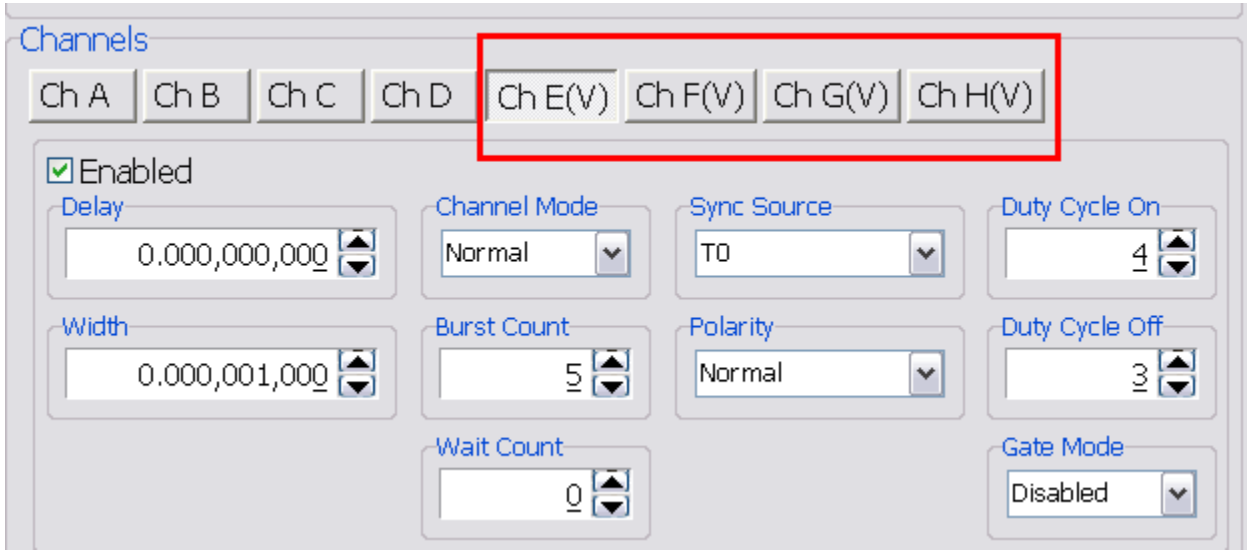

*Figure C.3 –9200 Application: System Parameters*

#### <span id="page-52-1"></span>**Channel Gate**

The channel gate mode can select additional modes that will act as a reset for the channel wait state. Options are an active high wait reset or an active low wait reset.

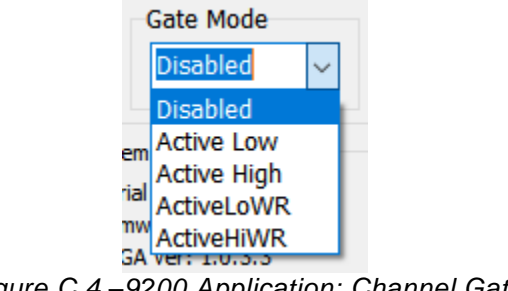

#### <span id="page-53-0"></span>**Mux Gate (4 Channel Units Only)**

The mux gate mode allows for the virtual channel H to be used to gate any other output channel. The mux gate has 4 options: Disabled, Gated, Inhibit and Inverted.

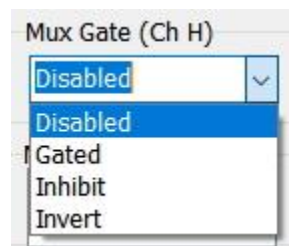

*Figure C.5 –9200 Application: Mux Gate Options*

Gate Mode - channel H is used to gate the output of the selected channel(s). This is an active high pulse, thus when channel H is high the selected channel(s) will output pulses.

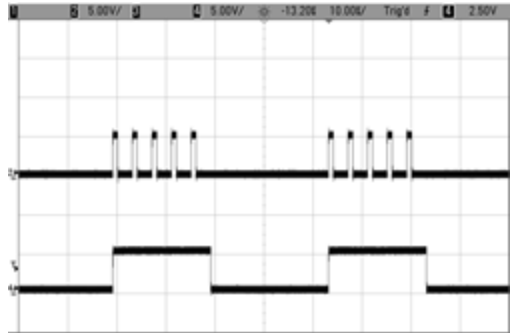

**Inhibit Mode** – Channel H is used to inhibit the output of the selected channel(s). This is an active high pulse, thus when channel H is high the selected channel(s) will **NOT** output pulses.

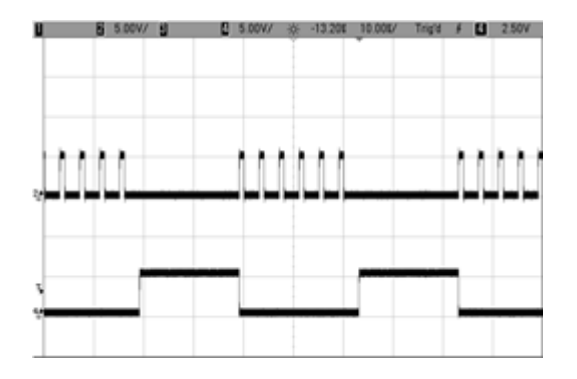

**Invert Mode** – Channel H is used to invert the output of the selected channel(s). This is an active high pulse, thus when channel H is high the selected channel(s) will be inverted

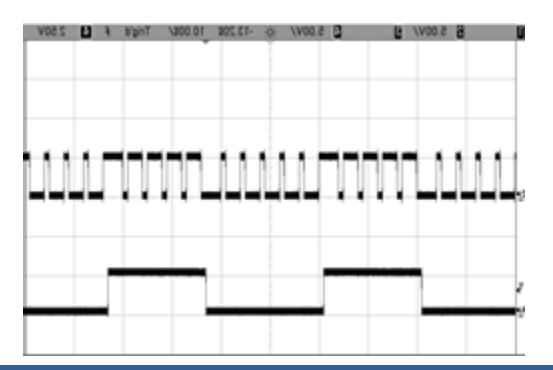

# <span id="page-54-0"></span>**9200 Plus SCPI Command Summary**

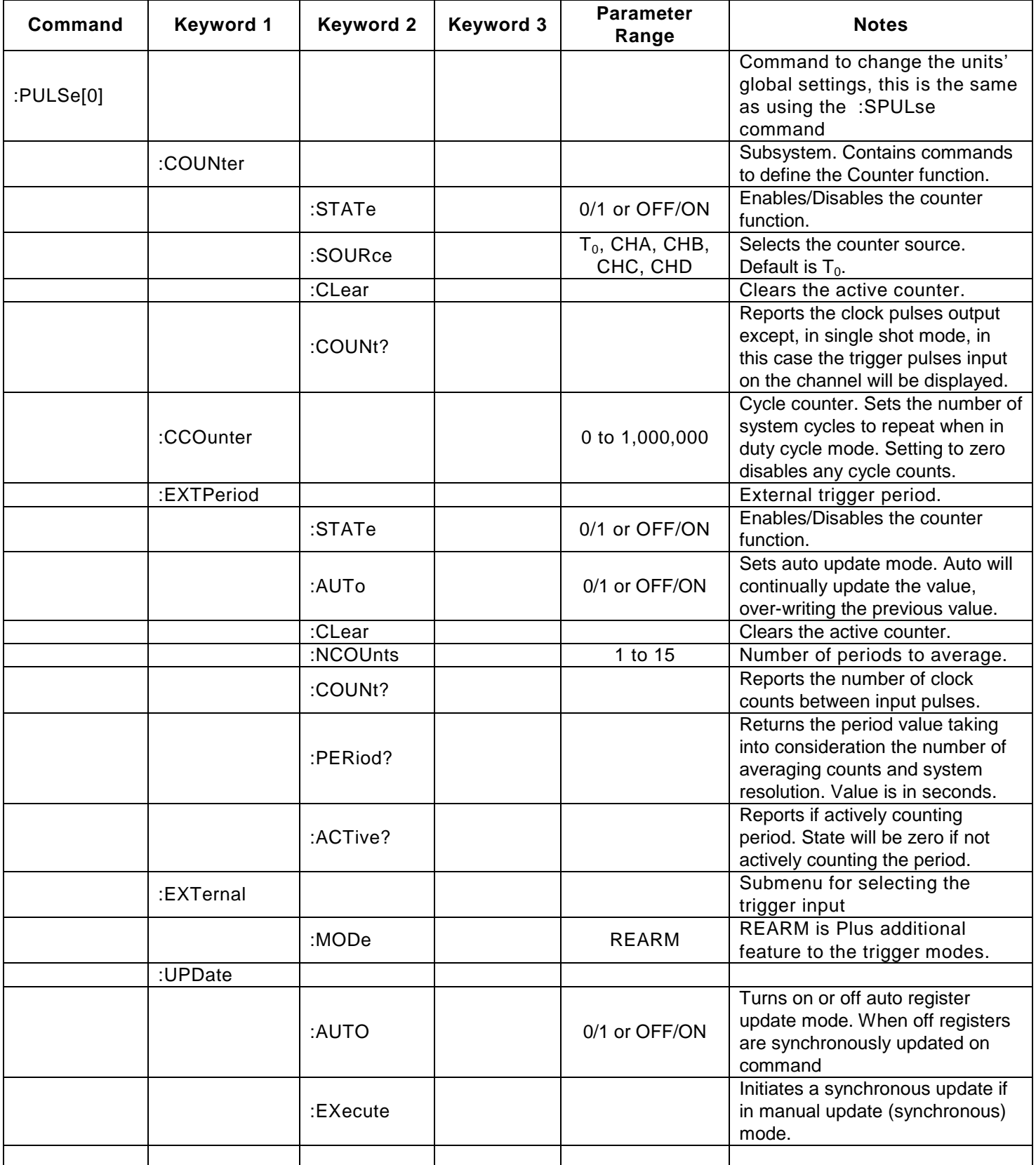

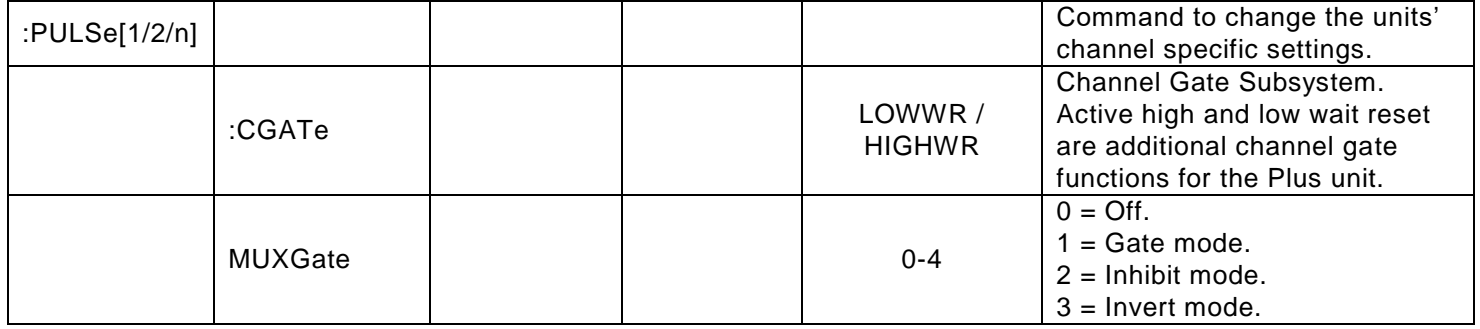

# <span id="page-55-0"></span>**9200 Plus Specifications**

*Note: Items are specifications which have been added/improved on the 9200 Plus.*

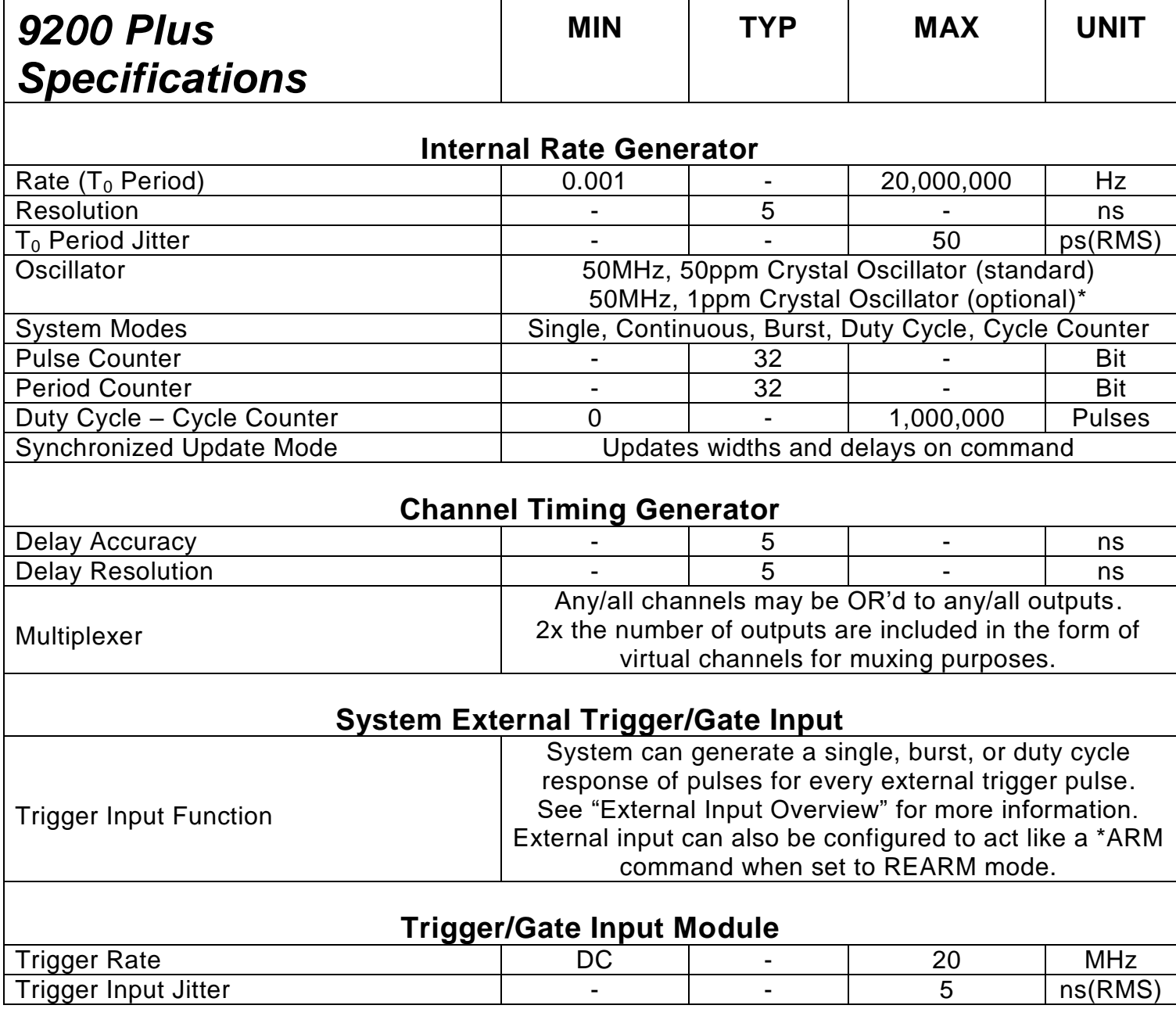

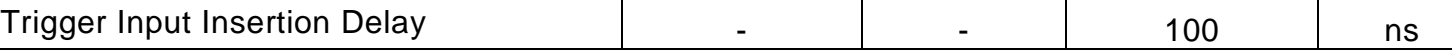

#### *\*This feature is only available at the time of order*

# <span id="page-56-0"></span>**12. Appendix D – TZ50 (Impedance Match Option)**

### <span id="page-56-1"></span>**TZ50 Overview**

This "TZ50" option allows a user to terminate into a 50 Ohm load while maintaining output amplitudes of at least 4 Volts. All other functionality of the module is the same as the 9200 and 9200+. The output may be adjusted accordingly as before; although, due to the alternate internal circuitry, one should expect to see lower amplitudes *when terminated into a 50 Ohm load*. This concept is due to the voltage divider theory in which:

$$
V_{out} = \left[\frac{Z_2}{Z_1 + Z_2}\right] * V_{in}
$$

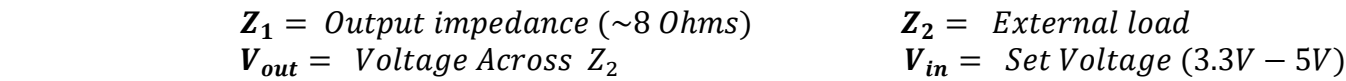

When terminated into high impedance loads ( $\geq$  1K ohm), one should expect to see the set amplitude, accompanied with *substantial* overshoot and ringing. See Figures D.1 and D.2 for visual representations of these scenarios.

The TZ50 option is available on both the standard 9200 as well as the 9200+. This option cannot be mixed with a standard output. If ordered, the TZ50 will be applied to every channel*.*

For more information on upgrading and/or purchasing the TZ50 option, please contact sales:

#### **[sales@QuantumComposers.com](mailto:sales@QuantumComposers.com) [www.QuantumComposers.com](http://www.quantumcomposers.com/) 1.800.510.6530**

# <span id="page-56-2"></span>**TZ50 Specifications**

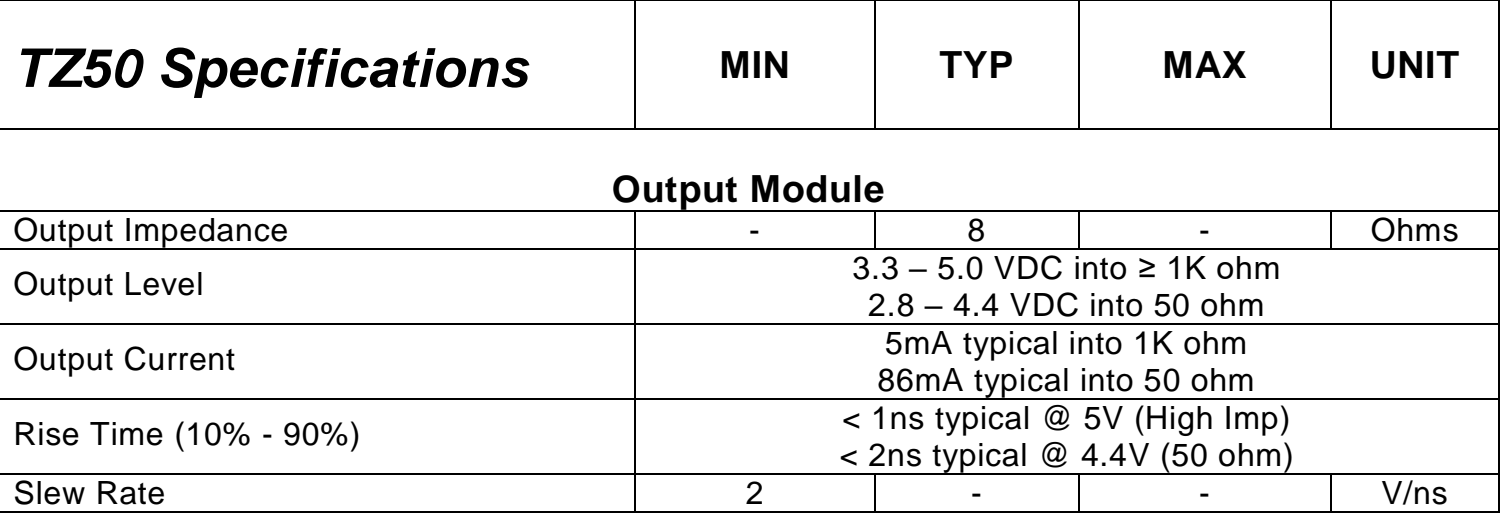

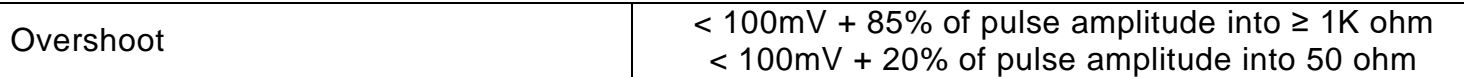

#### <span id="page-57-0"></span>**Terminating Into 50 Ohms**

The following figure shows a typical pulse when set to 5V upon being terminated into a 50 Ohm load:

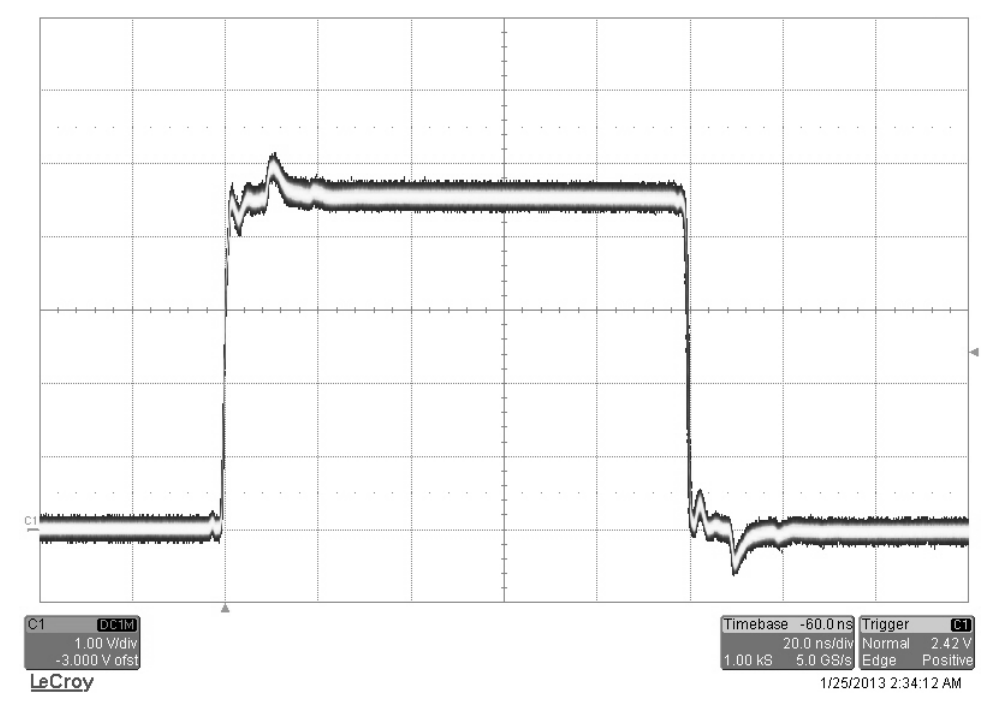

*Figure D.1 – TZ50 Option Into 50 Ohm Load*

#### <span id="page-57-1"></span>**Terminating Into High Impedance**

The following figure shows a pulse when set to 5V upon being terminated into high impedance:

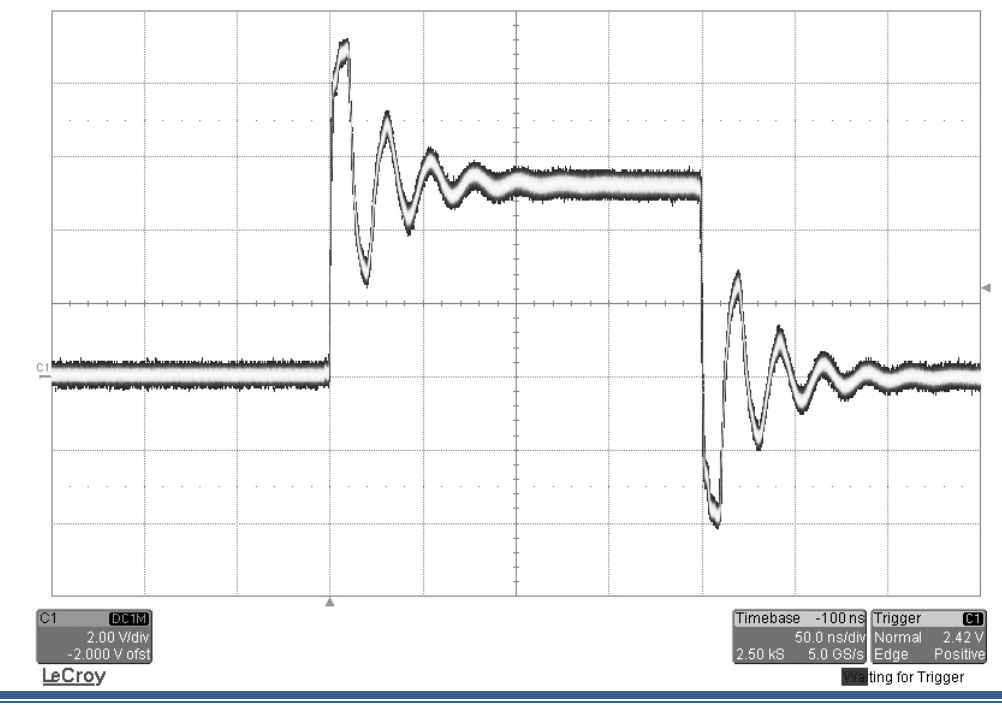

# <span id="page-59-1"></span><span id="page-59-0"></span>**Safety Marking Symbols**

This section provides a description of the safety marking symbols that may appear on the instrument. These symbols provide information about potentially dangerous situations which can result in death, injury, or damage to the instrument and other components.

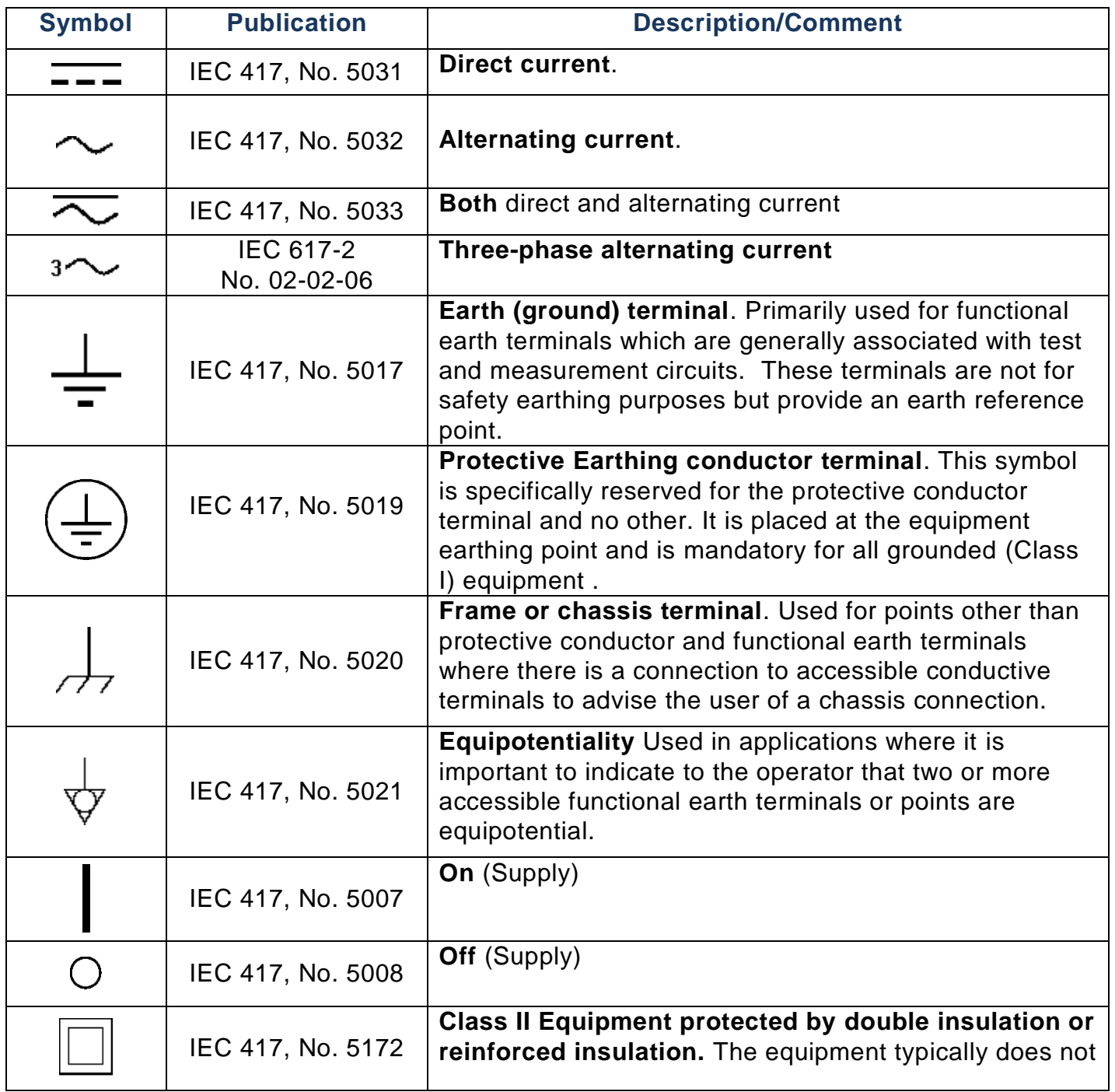

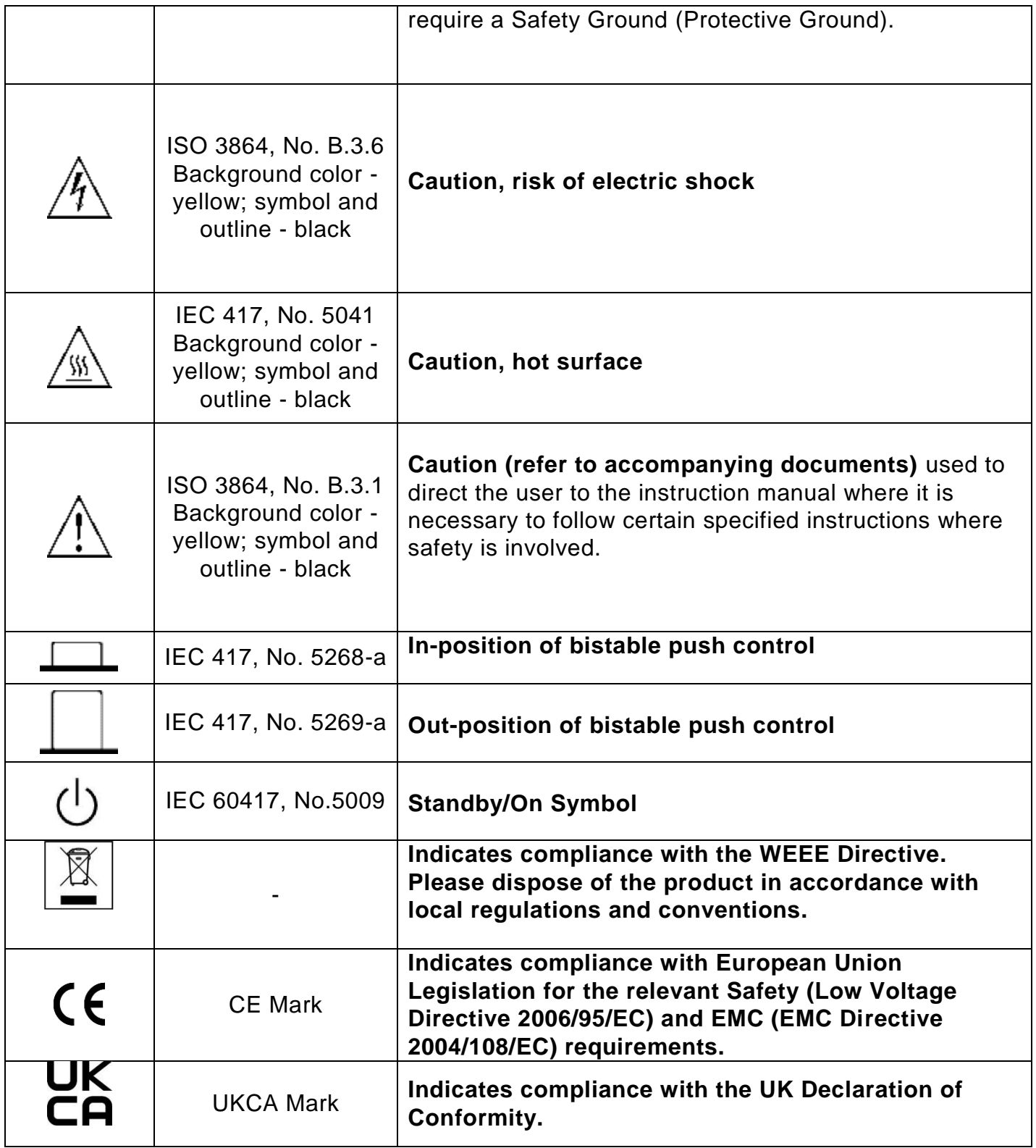

# <span id="page-61-0"></span>**14. Appendix F – CE/UKCA Declaration of Conformity**

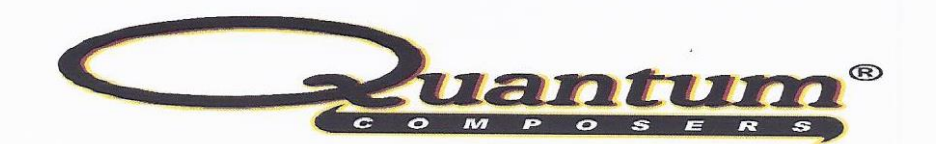

# **MANUFACTURERS DECLARATION OF CONFORMITY**

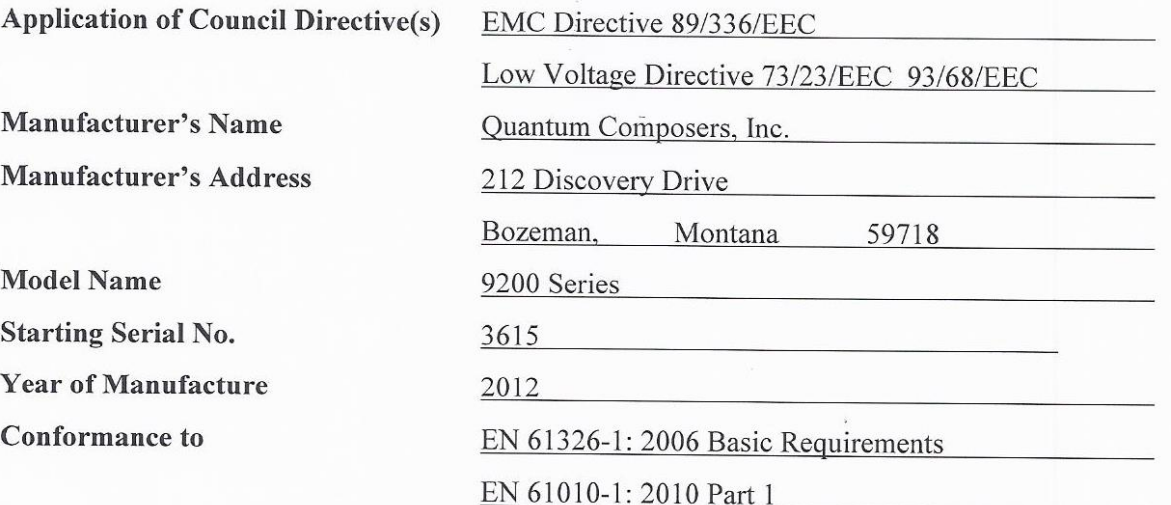

We, the undersigned, hereby declare that the equipment specified above conforms to the above Directive(s).

Location Bozeman, Montana

Representative Name Paula Carstenson

Date September 12, 2012 Title

V.P. Product Development  $\ell_{\text{N}_2,\text{V}_2}$  $H_{\text{tot}}$ (Signature)

<span id="page-62-0"></span>The 9200 series can be used as a board level device. The specifications, communications, and overall functionality of the board level version are the same as described for the standard 9200 series.

### <span id="page-62-1"></span>**Connector Information**

The channel outputs and the gate/trigger input are standard BNC connections. The unit communication is through the standard USB Type B connector. The unit can still be powered from the USB connection, although there is also an optional auxiliary power connection. When using the auxiliary power connection, the USB interface is still used for communication.

If the auxiliary power connection is used, a jumper must be moved to allow the board to be powered from the auxiliary input. The following table details the connector pinout and jumper positions.

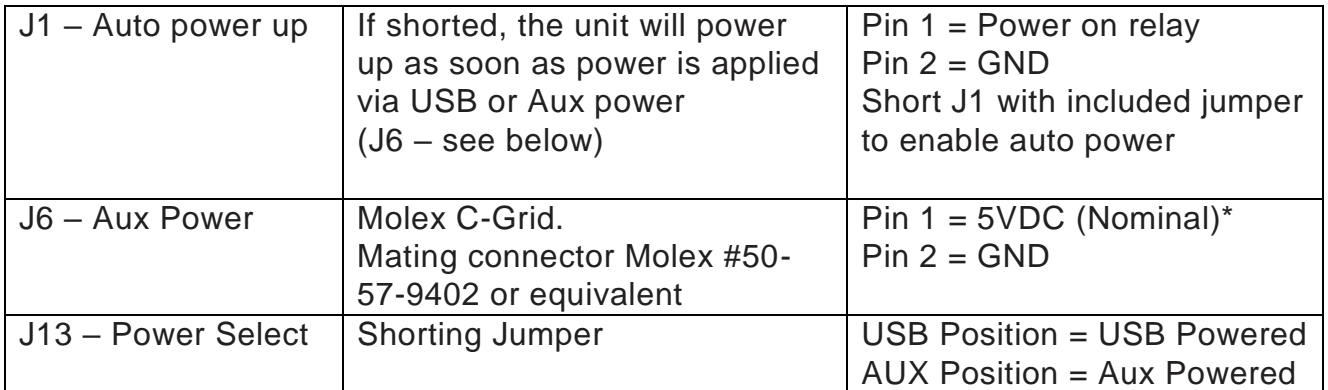

*\*Note: See specifications table for power requirements*

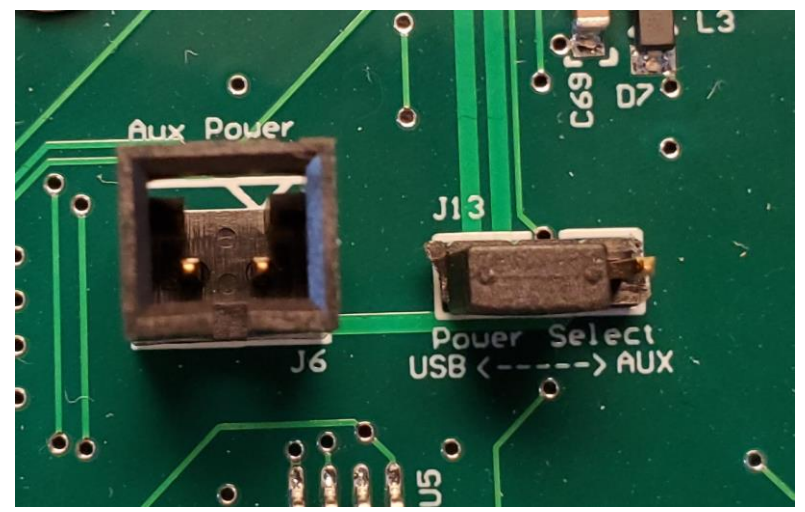

**Figure 15-1 Auxiliary Power Connection**

# <span id="page-64-0"></span>**Mounting Information**

• There are 4 x 4-40 (or M3) screw holes that should be used to mount the board.

*\*Note: Each of these mounting holes are connected to Ground*

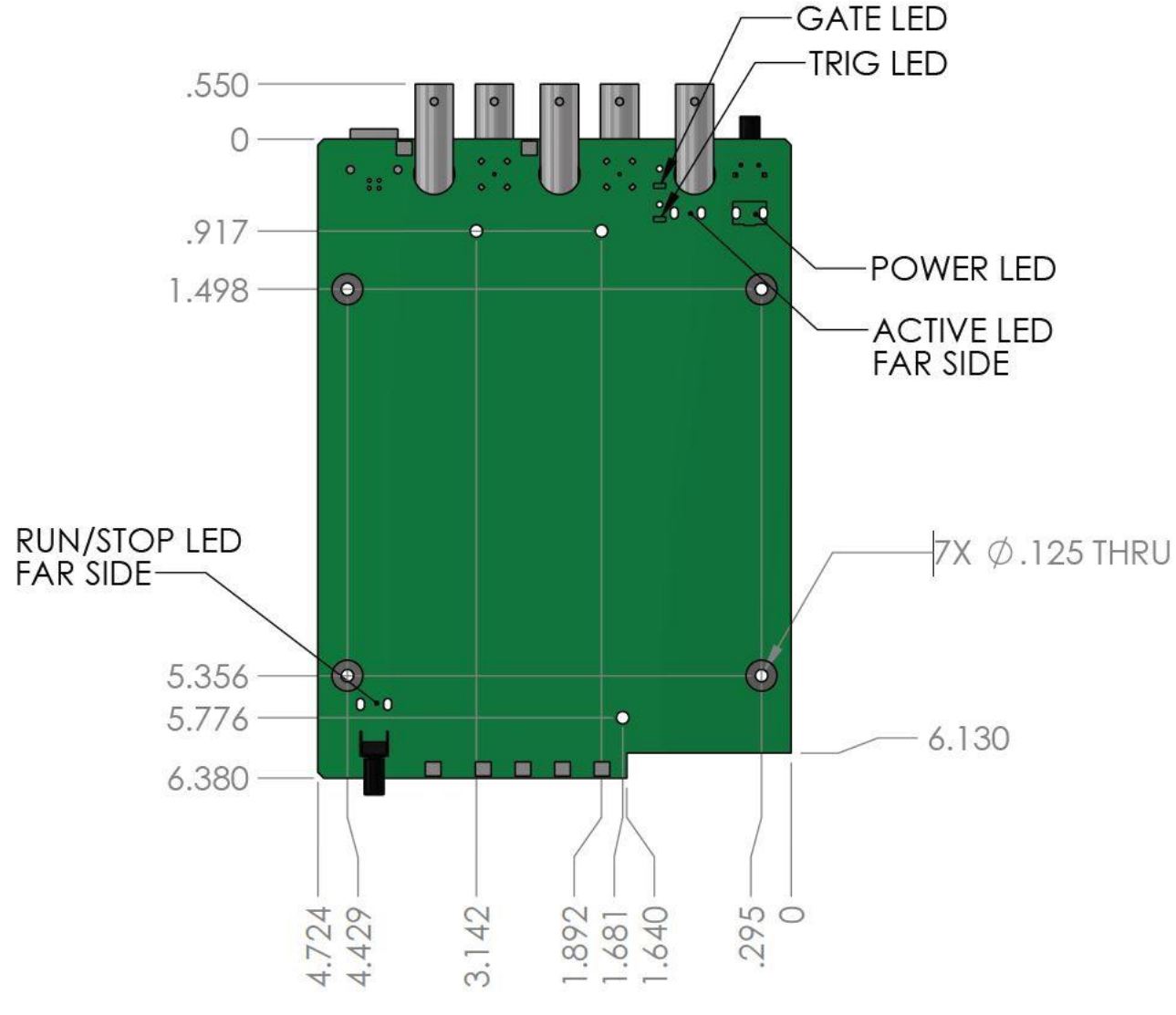

**Figure 15-2 Mechanical Dimensions**

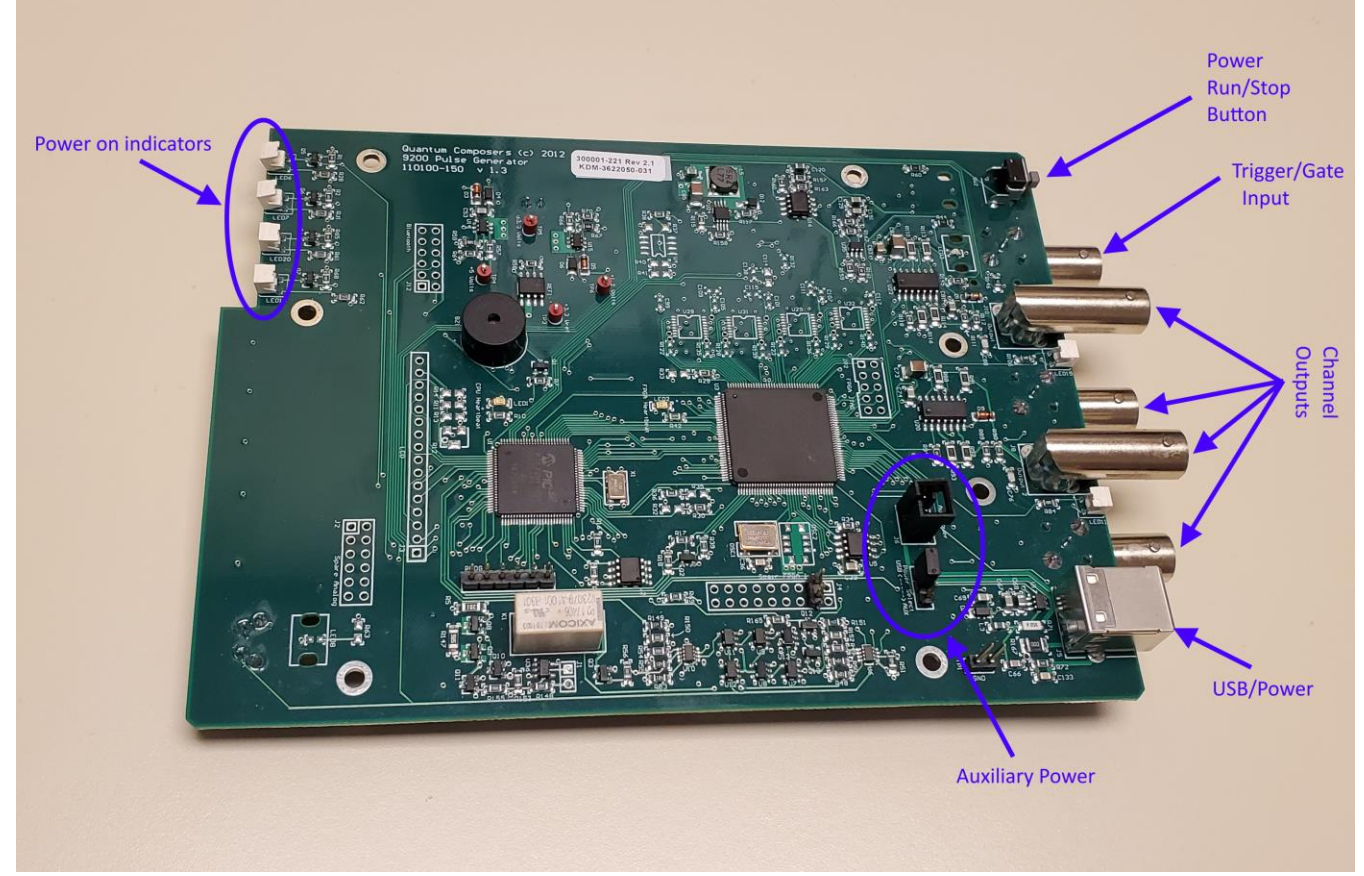

**Figure 15-3 Top Board View**

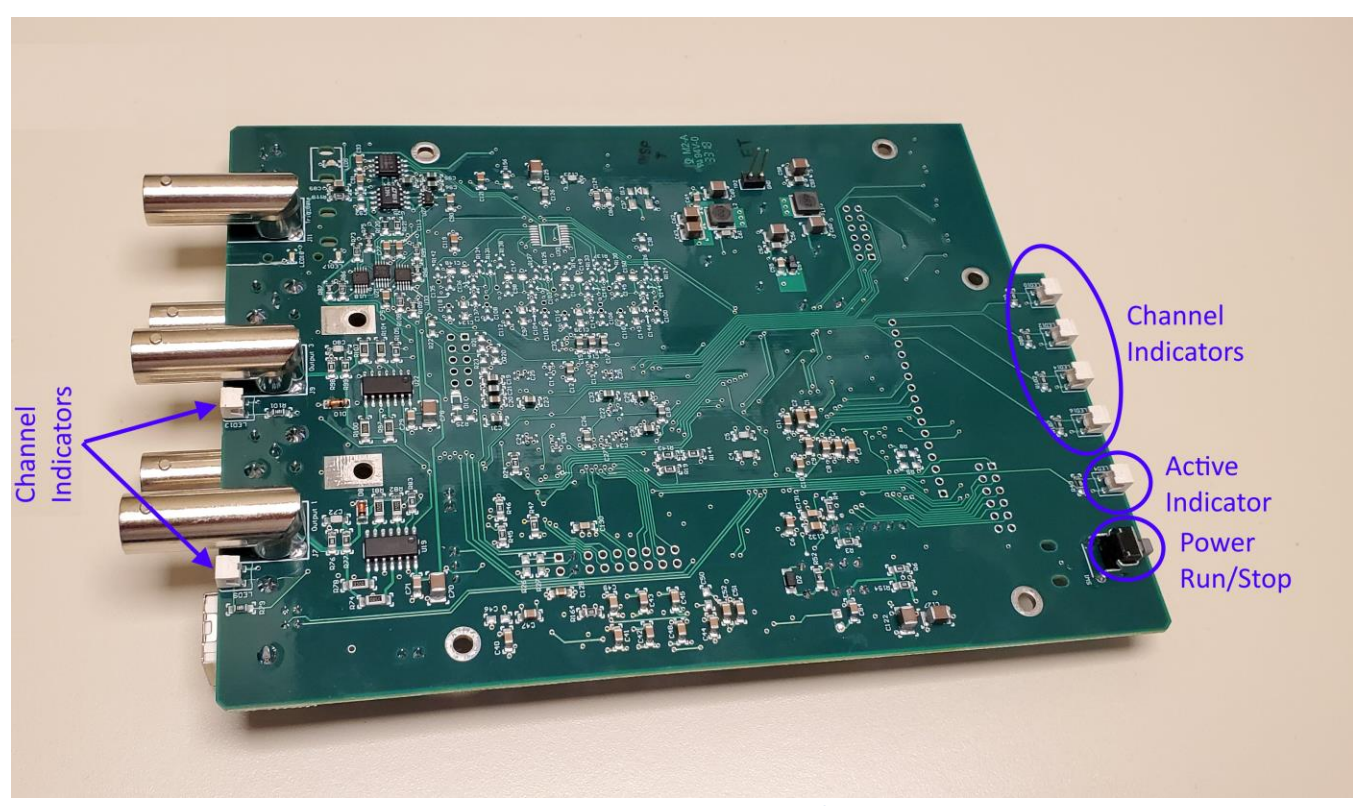

**Figure 15-4 Bottom Board View**